# **NVR 116F PoE ELN**

## Uživatelský manuál

# **Upozornění**

- Pozorně si prostudujte tento manuál pro zajištění správného a bezpečného používání zařízení.
- V tomto manuálu se mohou vyskytnout technické nepřesnosti nebo tiskové chyby. Opravy budou součástí nové verze manuálu. Obsah manuálu se může změnit bez předchozího upozornění.
- Používejte pouze napájecí zdroj určený k tomuto zařízení. Pokud nebude zařízení používáno delší dobu, odpojte napájecí kabel.
- Neinstalujte zařízení poblíž zdrojů tepla (radiátorů, sporáků, atd). Mohlo by dojít k jeho přehřátí.
- Neinstalujte zařízení poblíž vody. K čištění používejte pouze suchý hadřík.
- Nezakrývejte ventilační otvory zařízení a zajistěte dostatečnou cirkulaci vzduchu.
- Před vypnutím zařízení vypněte záznam, aby nedošlo k poškození disku.
- Zařízení je určeno k vnitřnímu použití. Chraňte jej proto před deštěm a vlhkostí. Pokud se do zařízení dostane tekutina, okamžitě ho odpojte od napájení a nechte kvalifikovaného technika provést jeho kontrolu.
- Nepokoušejte se zařízení sami opravit bez technické podpory nebo schválení kvalifikovanou osobou.
- Při používání tohoto zařízení bude používán obsah vytvořený společnostmi Microsoft, Apple a Google. Obrázky v tomto manuálu jsou pouze orientační a slouží k vysvětlení použití zařízení. Vlastnictví log, obchodních značek a dalšího intelektuálního vlastnictví náleží výše zmíněným společnostem.
- Před zasláním zařízení na reklamaci je doporučeno zálohovat a smazat osobní data uložená v zařízení, pokud tato data nejsou nezbytná k provedení opravy. Zařízení bude uvedeno do továrního nastavení a veškerá osobní data budou tím pádem smazána. Naše společnost zaručuje, že se osobní data nedostanou ke třetím stranám.
- Tento manuál je použit pro mnoho modelů. Veškeré obrázky a příklady uvedené v tomto manuálu jsou pouze orientační.
- Z hlediska internetové bezpečnosti kupující používá produkt na své vlastní riziko. Naše společnost nenese odpovědnost za škody způsobené nesprávným použitím, únikem citlivých dat nebo jiným poškozením v důsledku kybernetického útoku, hackerským útokem, virem nebo jiným internetovým nebezpečím. Naše společnost ovšem poskytne technickou podporu v případě nutnosti.
- Zákony týkající se monitorování se liší stát od státu. Naše společnost nenese odpovědnost za nezákonné použití produktu.
- Doba ukládání osobních dat závisí na kapacitě úložiště. Osobní data budou zpracovávána uživatelem. Naše společnost nenese odpovědnost za ztrátu dat.

# **Doporučení**

- Měňte heslo a používejte silné heslo. Za silné heslo se považuje heslo skládající se alespoň z 8 znaků včetně malých a velkých písmen, číslic a speciálních znaků.
- Systém automaticky ověří aktuálnost firmwaru každý den. Pokud existuje novější verze je doporučeno ji nainstalovat pro zlepšení zabezpečení.
- $\triangleright$  Často měňte hesla na síťových zařízeních. Tím zajistíte, že do systému budou mít přístup pouze oprávnění uživatelé.
- Změňte výchozí porty (například HTTP port a datový port) pro snížení rizika neoprávněného přístupu.
- V routeru zapněte firewall. Důležité porty (například 80, 443, 6036) by však neměly být zavřené.

# **Standardy**

## **Direktiva FCC**

Produkt byl otestován a shledán v souladu s direktivou FCC, část 15, podčást B. Produkt může být používán, pokud jsou splněny následující podmínky:

- 1. Zařízení nevytváří škodlivé interference.
- 2. Zařízení musí přijmout veškeré interference včetně těch, které by mohly způsobit jeho nesprávné fungování.

## **Direktiva CE**

Produkt byl vyroben v souladu s direktivou EMC 2014/30/EU.

## **Direktiva RoHS**

Produkt byl navržen a vyroben v souladu s direktivou RoHS 2011/65/EU a její novelou 2015/863 týkající se omezení použití některých nebezpečných látek v elektrických a elektronických zařízeních.

# **1 Úvod**

## **1.1 Shrnutí**

Tato série NVR využívá nejmodernější technologii SOC, podporuje chytrou správu analogových a IP kamer a chytré vyhledávání záznamů. Díky tomu toto NVR zaručuje vysokou kvalitu záznamu a stabilitu. Toto NVR je určeno pro centralizované monitorovací systémy s vysokými nároky na kvalitu.

Tuto sérii NVR lze použít například pro bezpečnostní systémy v bankách, školách, chytrých domech, dopravě, ochraně životního prostředí, supermarketech, čerpacích stanicích, obytných zónách, továrnách, atd.

## **1.2 Funkce**

### **Základní funkce**

Podpora lokálních i vzdálených síťových zařízení včetně IP kamer a IP kamer třetích stran

- Podpora standardu ONVIF
- Duální streaming každé kamery
- Rychlé a snadné přidání IP kamer
- Podpora hromadného nastavení kamer
- Až 8 uživatelských skupin včetně Administrátorů, Běžných a Pokročilých uživatelů
- Lze vytvořit až 16 uživatelů, stejné uživatelské jméno se může přihlásit z více zařízení; lze vypnout řízení oprávnění (uživatel pak bude mít veškerá oprávnění)
- Najednou se k DVR může připojit až 10 klientů

#### **Živé video**

- Podpora rozlišení 4Kx2K, 2560x1440, 1920x1080, 1280x1024 (HDMI) a 1920x1080, 1280x1024 (VGA); synchronní zobrazení
- Zobrazení více kanálů na jedné obrazovce
- Automatické přizpůsobení proporcí obrazu
- Lze vypnout nebo zapnout nahrávání zvuku
- Lze pořídit momentku
- Podpora nastavení sekvence
- Podpora uživatelem vytvořených režimů zobrazení kanálů
- Snadné a rychlé ovládání
- Postupné zobrazování kanálů v sekvenci, rychlá sekvence, nastavení sekvence
- Podpora detekce pohybu a zamaskování určitých míst v obraze
- Podpora několika populárních PTZ protokolů; prepozice a křižování
- Přímé ovládání PTZ kamery pomocí myši
- Přiblížení obrazu kolečkem myši
- Až 16x digitální zoom
- Nastavení obrazu a objektivu (pouze u některých modelů)
- $\triangleright$  Rychlé přidávání kamer
- Změna v DVR se projeví i ve webovém klientovi, změna ve webovém klientovi se ovšem neprojeví v DVR

#### **Správa disků**

- DVR s krytem 3U pojme až 16 SATA disků, DVR s krytem 2U pojme až 8 SATA disků, DVR s krytem 1.5U pojme až 4 SATA disky, DVR s krytem 1U pojme až 2 SATA disky, DVR s krytem 1U Small pojme 1 SATA disk
- Podpora disků do maximální kapacity 8 TB
- Diskové skupiny; kamery a disky lze přiřazovat k různým skupinám
- Informace o discích a zobrazení stavu disků
- Hromadné formátování disků

#### **Nastavení záznamu**

- Současný záznam hlavního streamu a sub-streamu, hromadné nastavení záznamových streamů
- Podpora ručního a automatického záznamu
- Záznam na základě detekce pohybu, časového plánu, senzorového alarmu, atd
- Nastavení záznamu na základě časového plánu a událostí; lze nastavit různé záznamové streamy
- Nastavení plánovače a recyklace záznamu
- Záznam před alarmovou událostí a po ní

#### **Přehrávání záznamů**

- Nastavení měřítka časové osy při rychlém přehrávání; čas přehrávání lze nastavit kolečkem myši; zoom časové osy
- Vyhledávání záznamů podle snímků, času, událostí nebo uživatelských značek
- Kamerový a časový režim při vyhledávání podle snímků
- Při vyhledávání podle snímků lze vyhledávat s přesností na měsíce, dny, hodiny nebo minuty; zobrazení náhledu snímku při vyhledávání
- Při vyhledávání událostí lze události specifikovat na ruční záznam, detekci pohybu, senzorový záznam, nebo chytrý záznam
- Vyhledávání záznamů podle uživatelem vytvořených značek
- Okamžité přehrávání v režimu živého videa
- $\triangleright$  Podporuje zrychlení přehrávání (až 32x) a zpomalení přehrávání (až 32x) a skoky vzad/vpřed o 30 sekund

#### **Zálohování záznamů**

- Zálohování přes rozhraní USB (flash disk, externí disk)
- Vyhledávání záznamů k zálohování podle událostí, času nebo snímků
- Podpora střihu záznamu před zálohováním
- Systém může provádět až 10 zálohovacích úkonů najednou; zobrazení stavu zálohování

#### **Správa alarmů**

- Nastavení časového plánu alarmu
- Lze vypnout nebo zapnout detekci pohybu, senzorový alarm, chytrý alarm nebo alarm výjimek včetně kolize IP adres, chyby vstupu/výstupu disku, plného disku, chybějícího disku, neoprávněného přístupu, odpojení sítě, odpojení IP kamery, atd; alarmové akce lze nastavit
- Alarm IP kamera odpojena lze propojit s PTZ protokolem, momentkou, vyskakovacím videem, atd
- Podporuje alarmový výstup, vyskakovací video, vyskakovací upozornění, bzučák, emailové upozornění, atd
- $\triangleright$  K emailovému upozornění lze připojit momentku
- $\triangleright$  Stav alarmových vstupů a výstupů, detekce pohybu a výjimek
- Alarm lze spustit a vypnout ručně
- Podpora automatické obnovy při výpadku

#### **Síťové funkce**

- Podpora protokolů TCP/IP, PPPoE, DHCP, DNS, DDNS, UPNP, NTP, SMTP, atd
- Seznam povolených a zakázaných IP/MAC adres
- Podpora prohlížečů Internet Explorer 8-11, Firefox, Opera, Chrome (pouze verze starší než 45) pro Windows a Safari pro MAC
- Vzdálená správa DVR včetně aktualizace firmwaru nebo restartování systému
- Vzdálené nastavení DVR včetně parametrů videa, kvality obrazu, atd
- Vzdálené vyhledávání a přehrávání záznamů
- Vzdálené ruční spuštění a vypnutí alarmu
- Lze nastavit kameru s automatickým zaostřením (přiblížení a oddálení obrazu funguje, funkce Jednorázové zaostření však není v současné době podporována)
- Vzdálená správa DVR přes NVMS
- Podpora NAT; rychlý přístup přes chytré zařízení pomocí QR kódu
- Mobilní dohled pomocí zařízení s operačním systémem iOS a Android
- Vzdálený přístup k DVR přes telnet; telnet může být zapnutý nebo vypnutý
- Pokud je zapnut/vypnut záznam kamery ve webovém klientovi, tato změna se projeví i v DVR

#### **Další funkce**

- DVR lze ovládat pomocí myši nebo dálkového ovladače
- Mezi jednotlivými kategoriemi menu lze snadno přepínat pomocí záložek
- Zobrazení informací o DVR včetně základních informací, stavu kamer, stavu alarmů, stavu sítě, stavu disků a stavu záznamu
- Tovární nastavení, import a export nastavení, vyhledávání a export logů, aktualizace firmwaru přes USB
- Automatické přizpůsobení rozlišení video výstupu
- Pravým tlačítkem myši se v menu vrátíte o úroveň výš
- Stisknutím kolečka myši v kterémkoliv rozhraní se přepnete na živé video
- Při uvedení DVR do továrního nastavení se nezmění systémový jazyk a systémové logy zůstanou zachovány
- Stiskněte pravé tlačítko myši a podržte ho cca 5 sekund pro přepnutí hlavního výstupu na VGA

## **1.3 Přední panel**

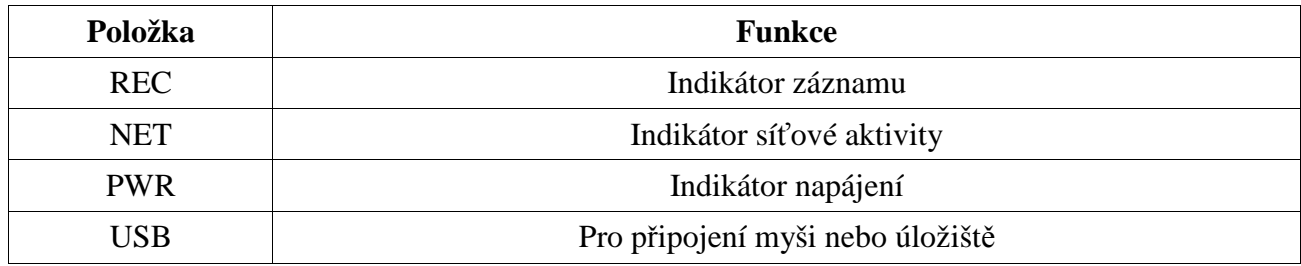

## **1.4 Zadní panel**

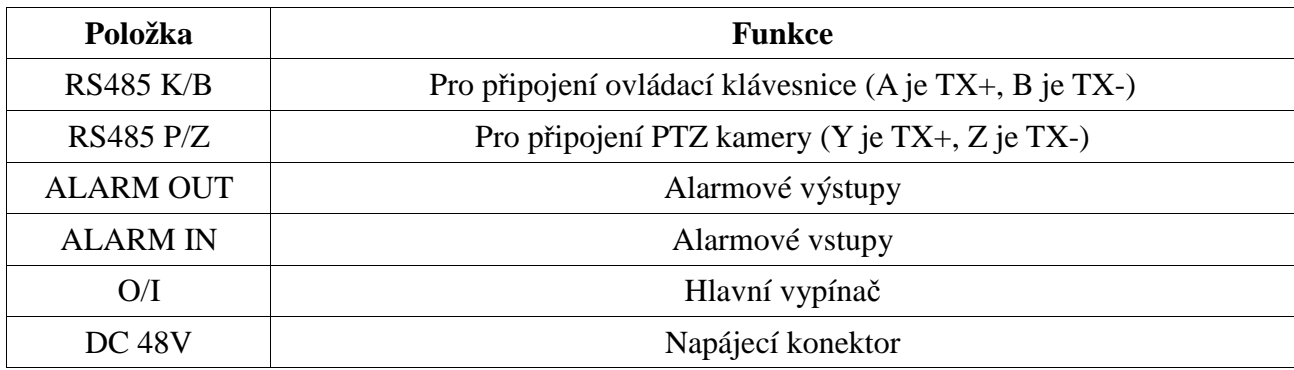

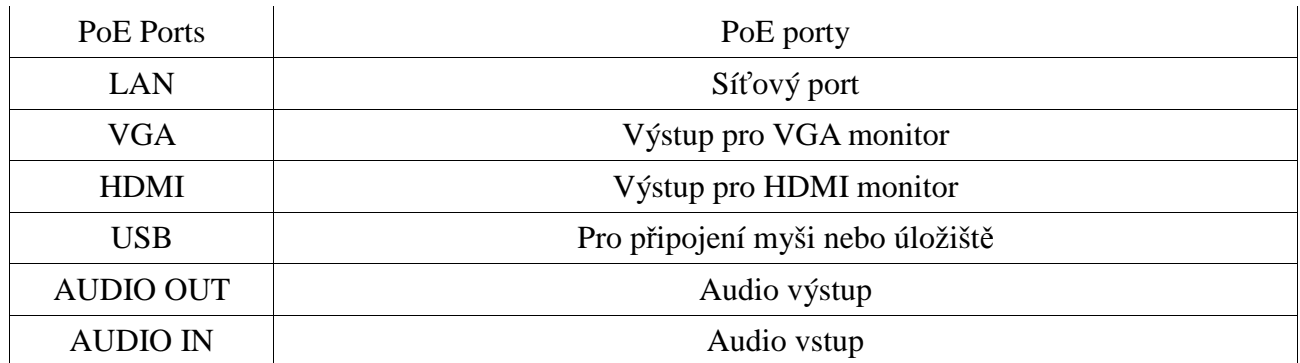

## **1.5 Rozhraní**

#### **Video**

*Video výstup:* Podporuje VGA a HDMI. Výstupy mohou pracovat synchronně i asynchronně.

#### **Audio**

*Audio vstup:* Pro připojení mikrofonu, mikrofonního zesilovače, atd. *Audio výstup:* Pro připojení sluchátek, reproduktoru, zesilovače, atd.

#### **Alarm**

*Vstup:* Připojení pomocí svorkovnice. Lze použít senzory typu NO i NC. Senzor připojte ke svorkám ALARM IN a GND. Pokud použijte senzor jiného typu, je nutné do obvodu zařadit relé. *Výstup:* Připojení pomocí svorkovnice. Výstup slouží k připojení sirény, majáku, atd. Výstupní zařízení připojte ke svorkám NO a COM.

## **2 Základní operace**

### **2.1.1 Zapnutí**

- 1) Propojte video výstup DVR s video vstupem monitoru.
- 2) Připojte myš a napájecí kabel, poté přepněte hlavní vypínač do polohy **I**. Indikátor napájení začne modře svítit.
- 3) Objeví se okno Průvodce po spuštění (viz kapitola 3.1 Průvodce po spuštění).

### **2.1.2 Vypnutí**

### **Myší**

- 1) Klikněte na **Start Vypnout**. Zvolte **Vypnout** a klikněte na **OK**.
- 2) Přepněte hlavní vypínač do polohy **O** a odpojte napájecí kabel.

#### **Dálkovým ovladačem**

- 1) Stiskněte tlačítko zapnutí/vypnutí, zvolte **OK** a stiskněte tlačítko **ENTER** na dálkovém ovladači.
- 2) Přepněte hlavní vypínač do polohy **O** a odpojte napájecí kabel.

## **2.2 Dálkový ovladač**

- 1) Dálkový ovladač je napájen dvěma AAA bateriemi.
- 2) Pro výměnu baterií sejměte zadní kryt ovladače.
- 3) Vyměňte baterie (dejte přitom pozor na polaritu).

4) Vraťte zpět zadní kryt.

Pokud dálkový ovladač nefunguje, proveďte následující kroky:

- 1. Zkontrolujte polaritu baterií.
- 2. Změřte napětí na bateriích.
- 3. Ujistěte se, že mezi IR vysílačem dálkového ovladače a IR přijímačem DVR je volná cesta.

Pokud ani po provedení těchto kroků dálkový ovladač nefunguje, vyměňte ho nebo kontaktujte dodavatele. Při ovládání více zařízení jedním ovladačem je lepší ovladač namířit přímo na DVR, které chcete ovládat.

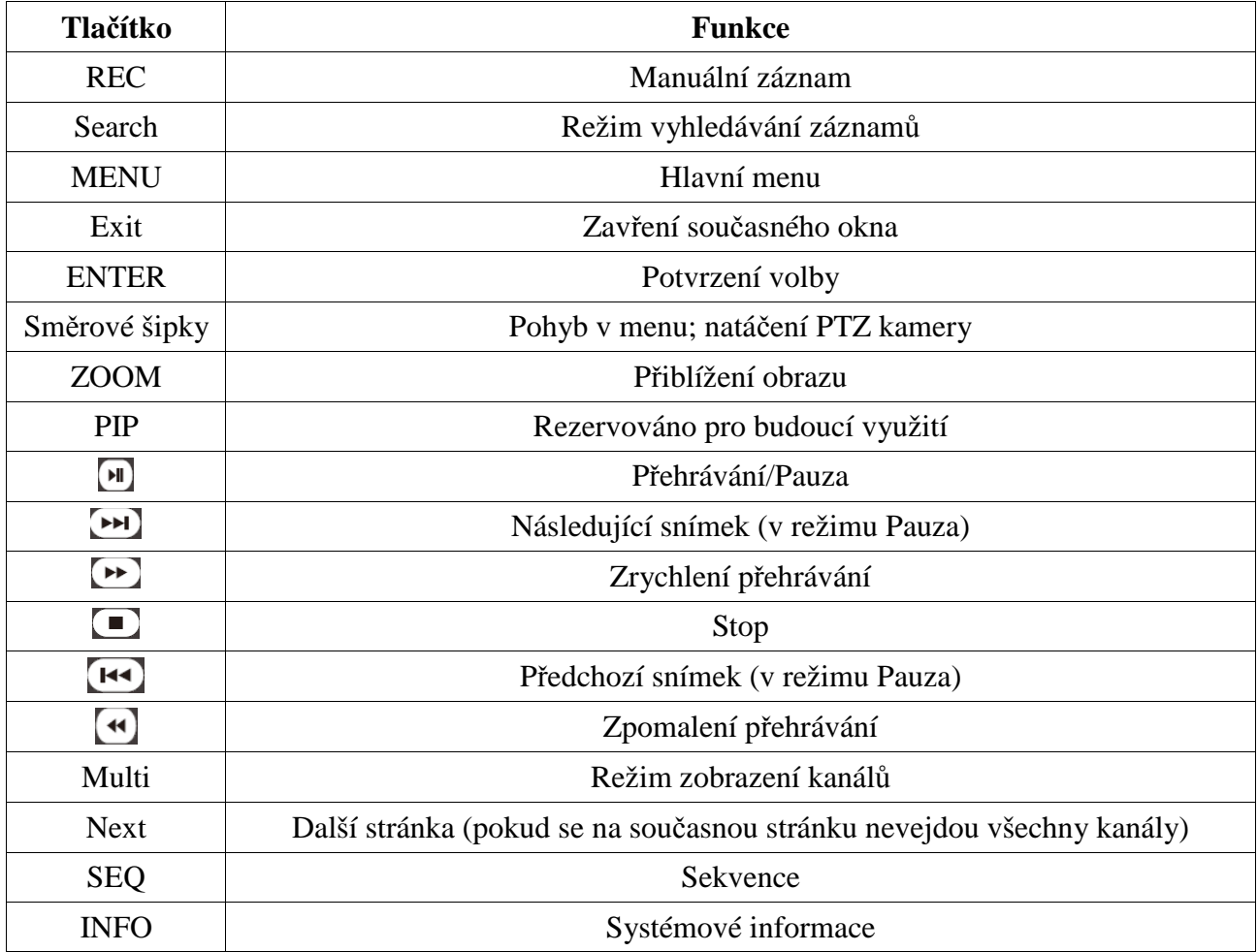

*Poznámka: Stiskněte tlačítko P.T.Z. pro přepnutí na PTZ ovládání. Zvolte kanál a stiskněte tlačítko P.T.Z znovu pro skrytí PTZ panelu. Stisknutím tlačítka Preset, Cruise, atd spustíte příslušnou funkci.*

## **2.3 Ovládání myší**

#### **Živé video a přehrávání**

Dvojklikem na okno kanálu toto okno roztáhnete přes celou obrazovku. Opětovným dvojklikem se vrátíte do původního režimu zobrazení. Po přesunutí kurzoru ke spodnímu okraji obrazovky se objeví hlavní nástrojová lišta. Lišta zmizí, pokud se kurzor vzdálí. Po přesunutí kurzoru k pravému okraji obrazovky se objeví postranní panel. Panel zmizí, pokud se kurzor vzdálí. Lišta zmizí, pokud se kurzor vzdálí na nějakou dobu

#### **Softwarová klávesnice**

Kliknutím na textové pole zobrazíte softwarovou klávesnici. Znaky zadáváte klikáním na příslušná tlačítka.

*Poznámka: Myš je implicitně nastavena jako výchozí ovládací nástroj, pokud není uvedeno jinak.*

## **2.4 Softwarová klávesnice**

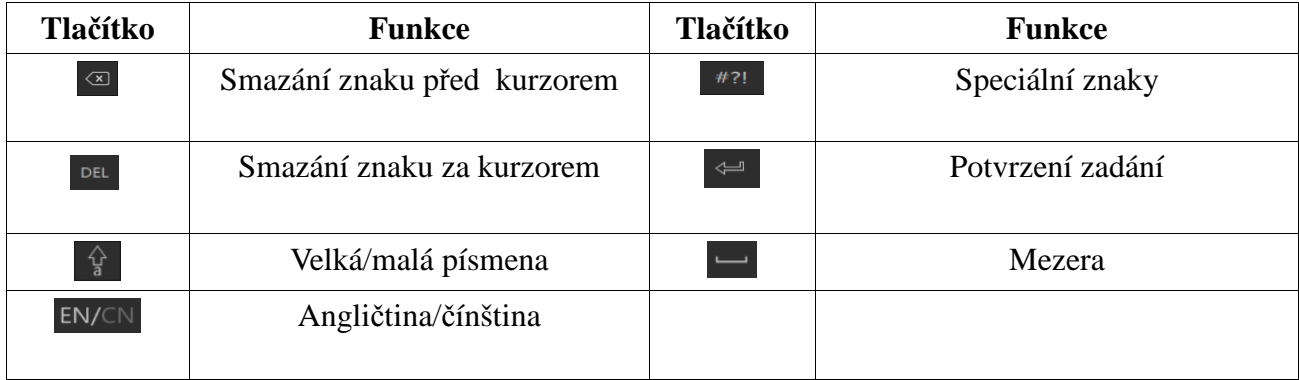

## **2.5 Nejpoužívanější operace**

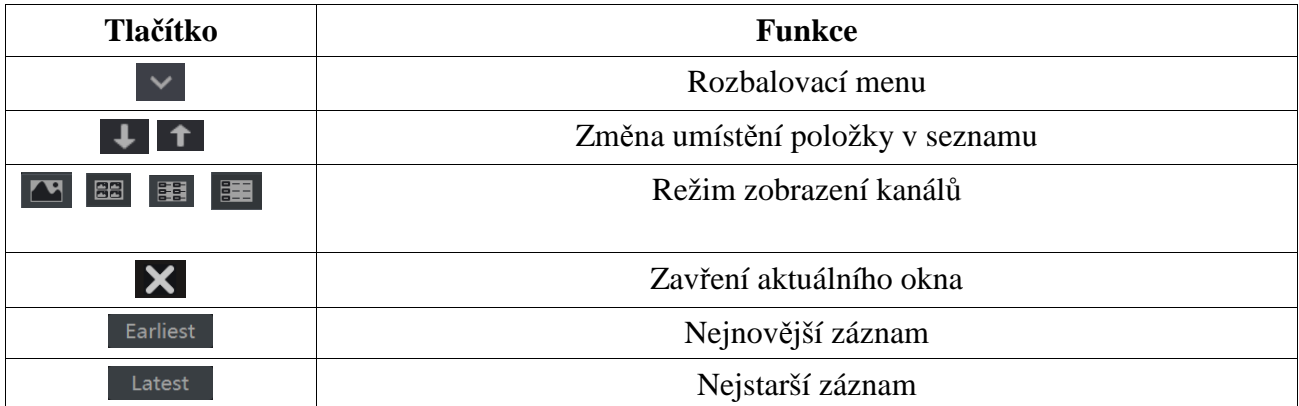

## **3 Průvodce po spuštění a hlavní rozhraní**

## **3.1 Průvodce po spuštění**

### **3.1 Průvodce po spuštění**

Po zapnutí DVR se v horní části obrazovky objeví indikátor stavu disků (viz níže).

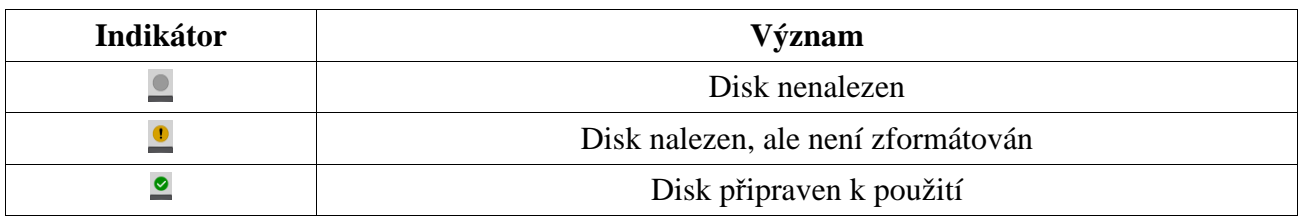

Pomocí Průvodce můžete DVR snadno a rychle nastavit. Pro přeskočení Průvodce klikněte na **Skip**. Pro pokračování klikněte na **Průvodce**.

- 1) Zadejte Vaše heslo (**Password**) nebo použijte výchozí heslo, pokud DVR zapínáte poprvé výchozí uživatelské jméno je **admin**, výchozí heslo je **123456**. Klikněte na **Edit Security Question** pro nastavení bezpečnostní otázky pro resetování hesla uživatele **admin**. Pro zapnutí grafického zámku zaškrtněte **Enable** u položky **Pattern Lock**. Klikněte na **Next** pro pokračování, nebo na **Cancel** pro zrušení.
- 2) Při prvním zapnutí DVR je nutné nastavit systémový čas. Nastavte časové pásmo (**Time Zone**), systémový čas (**System Time**), formát data (**Date Format**) a formát času (**Time Format**). Pokud má dané časové pásmo letní čas, tato funkce bude automaticky zapnutá. Klikněte na **Next** pro pokračování.
- 3) Pokud používáte dynamickou IP adresu, zaškrtněte **Obtain an IP address automatically** a **Obtain DNS automatically**. Pokud používáte statickou IP adresu, ručně zadejte IP adresu (**IP Address**), masku podsítě (**Subnet Mask**), bránu (**Gateway**) a adresy DNS serverů. Poté zadejte HTTP port, serverový port a RTSP port. Klikněte na **Next** pro pokračování.
- 4) Klikněte na **Refresh** pro aktualizaci seznamu zařízení v lokální síti. Kameru přidáte kliknutím na +. Kliknutím na **Add All** přidáte všechna zařízení na seznamu. Kliknutím na ikonu popelnice příslušné zařízení smažete. Kliknutím na ikonu tužky můžete upravit parametry příslušné IP kamery. Zadejte IP adresu (**IP Address**), masku podsítě (**Subnet Mask**), bránu (**Gateway**) a heslo kamery (**Password**). Poté klikněte na **OK** pro uložení změn. Kliknutím na ikonu tužky můžete nastavit přidanou kameru. Zadejte jméno kamery (**Camera Name**), IP adresu (**IP Address**), port, uživatelské jméno (**User Name**) a heslo (**Password**). Klikněte na **OK** pro uložení změn. Jméno kamery lze změnit pouze v případě, že se jedná o analogovou kameru nebo o IP kameru, která je připojena k síti. Klikněte na **Next** pro pokračování.

#### *Poznámky:*

- *Pokud NVR má PoE porty ,zobrazí se stav interního Ethernetového portu (viz kapitola 12.1.1).*
- *Pokud NVR má více síťových portů, můžete nastavit jejich pracovní režim. Lze nastavit Kompenzace chyby v síti, nebo Více adres (viz kapitola 12.1.1).*
- 5) Klikněte na **Refresh** pro aktualizaci seznamu zařízení v lokální síti. Kliknutím na + přidáte příslušnou kameru. Kliknutím na **Add All** přidáte všechny kamery na seznamu. Kliknutím na popelnice příslušnou kameru smažete. Kliknutím na **Delete All** smažete všechny kamery. Klikněte na ikonu tužky pro úpravu parametrů kamery. Zadejte novou IP adresu (**IP Address**), masku podsítě (**Subnet Mask**), bránu (**Gateway**), uživatelské jméno (**User Name**) a heslo (**Password**). Můžete zaškrtnout **Sync to IPC** pro úpravu parametrů kamery v jiné podsíti. Nakonec klikněte na **OK** pro uložení změn. Klikněte na ikonu tužky pro úpravu přidané kamery. Zadejte nové jméno kamery (**Camera Name**), IP adresu (**Address**), port, uživatelské jméno (**User Name**) a heslo (**Password**), poté klikněte na **Test** pro otestování správnosti nastavení. Klikněte na **OK** pro uložení změn. Parametry kamery lze změnit pouze v případě, že příslušná kamera je připojena. Klikněte na **Next** pro pokračování.

#### *Poznáka: Přeskočte kroky 6 a 7, pokud NVR nepodporuje RAID.*

6) Zaškrtněte **Enable RAID** a klikněte na **Next** pro pokračování.

- 7) Zadejte jméno pole a zvolte typ pole (RAID0, RAID1, RAID5, RAID6, nebo RAID10). Můžete zde nastavit globální záložní disky a kapacitu pole. Klikněte na **Next** pro pokračování.
- 8) Zde se zobrazí informace o discích, jako například sériové číslo, kapacita a stav disku. Kliknutím na **Formát** můžete označený disk zformátovat. Klikněte na **Next** pro pokračování.
- 9) Lze zvolit jeden ze dvou režimů záznamu: **Manual** (ruční), nebo **Auto** (automatické). V případě automatického záznamu zvolte jeden z režimů a klikněte na **OK**. Ve druhém případě ručně nastavte senzorový záznam (**Sensor Record**), detekci pohybu (**Motion Record**) a plánovač (**Schedule Record**). Klikněte na **Next** pro pokračování.
- 10) Zaškrtněte **NAT** nebo tuto funkci zapněte po zavření Průvodce. Zde také najdete QR kód pro rychlý přístup k DVR přes chytré zařízení. Klikněte na **OK** pro uložení změn.

## **3.2 Hlavní rozhraní**

#### **3.2.1 Uživatelské rozhraní**

#### **Hlavní nástrojová lišta**

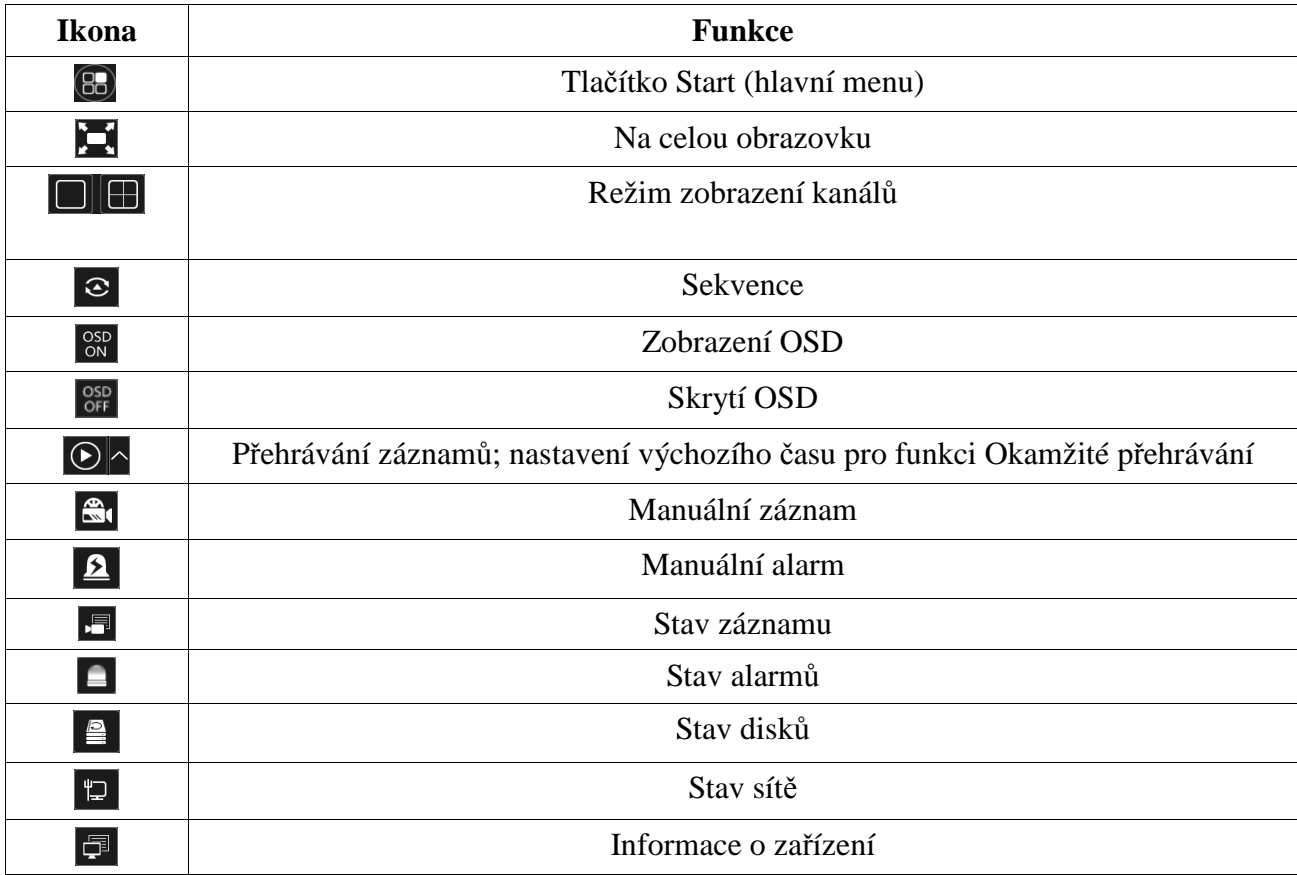

#### **Postranní panel**

Kliknutím na **Kamera** zobrazíte seznam všech přidaných kamer. Označte okno, dvojklikem na jméno kamery danou kameru zobrazíte v příslušném okně. Klikněte na **Customize Display Modes** pro zobrazení seznamu režimů zobrazení kanálů. Režim aktivujete dvojklikem na jeho jméno.

#### **Hlavní menu**

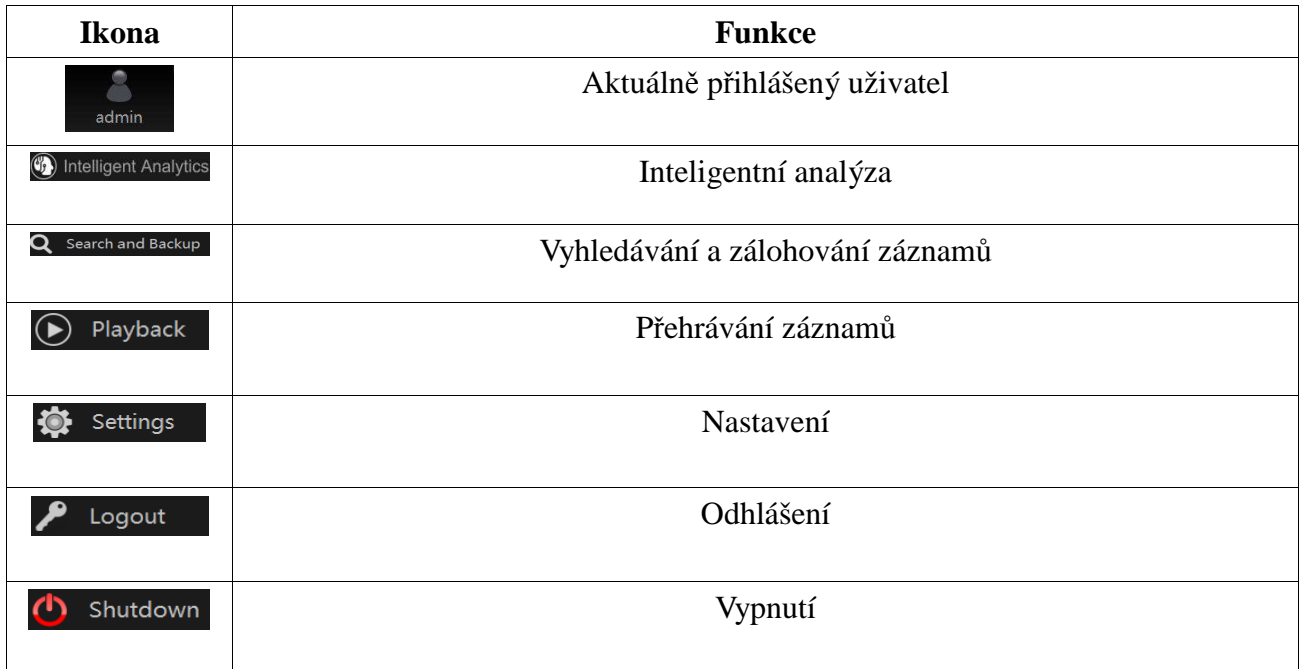

#### **3.2.2 Nastavení**

Klikněte na **Start – Nastavení**. Toto rozhraní se skládá ze sedmi modulů: Kamera, Záznam, Alarm, Disk, Síť, Účet a oprávnění, Systém.

#### **3.2.3 Hlavní funkce**

#### **Kamera**

Tento modul pokrývá funkce jako například Správa kamery (viz kapitola 4), Nastavení obrazu (viz kapitola 5.4), Detekce pohybu (viz kapitola 9.2.1) a PTZ (viz kapitola 6), atd.

#### **Záznam**

Tento modul pokrývá funkce jako například Parametry kódování a Plánovač (viz kapitola 7).

#### **Disk**

Tento modul pokrývá funkce jako Správa disků, Režim úložiště, informace o discích, atd (viz kapitola 7).

#### **Alarm**

Tento modul pokrývá funkce jako například alarmové akce pro detekci pohybu a senzorový alarm a nastavení alarmového výstupu (viz kapitola 9).

#### **Síť**

Tento modul pokrývá funkce jako například TCP/IP, DDNS, porty, Email, Stav sítě, atd (viz kapitola 12.1)

#### **Účet a oprávnění**

Tento modul pokrývá funkce jako například Správa účtů (viz kapitola 10.1) nebo Správa oprávnění (viz kapitola 10.3)

#### **Systém**

Tento modul pokrývá funkce jako například Základní informace (viz kapitola 12.2), Informace o zařízení (viz kapitola 21.8), Log (viz kapitola 12.7), Import a export nastavení (viz kapitola 12. 5).

## **4 Správa kamer**

## **4.1 Přidání/úprava kamery**

### **4.1.1 Přidání kamery**

Klikněte na **Start – Přidat kameru** nebo na + v pravém horním rohu. Kamery lze přidávat rychle nebo ručně.

#### **Rychlé přidání**

Zaškrtněte kamery, které chcete přidat, poté klikněte na **Přidat**. Klikněte na ikonu tužky pro úpravu IP adresy, uživatelského jména, hesla a dalších parametrů. Klikněte na **Výchozí heslo** pro resetování hesla.

#### **Manuální přidání**

Zadejte IP adresu nebo doménu (pro zadání domény klikněte na šipku směřující dolů vedle adresy, zadejte doménu a klikněte na **OK**), port, uživatelské jméno, heslo, poté zvolte protokol. Kliknutím na **Test** otestujete správnost nastavení. Klikněte na **Přidat** pro přidání kamery. Kameru smažete kliknutím na ikonu popelnice. Klikněte na **Výchozí heslo** pro resetování hesla.

*Poznámka: Pouze některé modely podporují následující funkci. Klikněte na Start – Nastavení – Systém – Základní – Obecné nastavení a zaškrtněte Add IPC by zero operation. Pokud má NVR volné kanály, kamera bude přidána a automaticky nastavena.* 

### **Přidání rekordéru**

- *Rychlé přidání:* Zvolte příslušné DVR/NVR a klikněte na **Přidat**.
- *Manuální přidání:* Klikněte na **Přidat manuálně**, poté zadejte IP adresu nebo doménu, port, uživatelské jméno a heslo. Zaškrtněte kanál a klikněte na **Test**. Poté klikněte na **OK** pro návrat do předchozího rozhraní.

*Poznámka: Pouze NVR v lokální síti s volnými kanály může přidávat IP kamery jiných DVR/NVR.* 

## **4.1.2 Úprava kamery**

Klikněte na **Start – Upravit kameru**. Klikněte na tlačítko Play pro zobrazení živého videa kamery. Kliknutím na ikonu tužky můžete změnit síťové parametry kamery. Kliknutím na ikonu popelnice kameru smažete. Klikněte na ikonu rozbalovacího menu u sloupce **Operace** a zvolte **Změnit heslo** pro změnu hesla IP kamery (zaškrtněte kameru, zadejte nové heslo a klikněte na **OK**). Kliknutím na šipku směřující vzhůru můžete aktualizovat firmware (IP kamera musí být připojena). Pro hromadnou aktualizaci klikněte na ikonu rozbalovacího menu u sloupce **Aktualizace** a zvolte **Hromadná aktualizace**. Zvolte úložiště s aktualizačním souborem, poté aktualizační soubor samotný, poté klikněte na **Aktualizovat**. Po úspěšné aktualizace se IP kamera automaticky restartuje.

*Poznámka: Pokud NVR má PoE porty, PoE kamera připojená k PoE portu se automaticky zobrazí v seznamu kamer. Taková kamera má před jménem uvedeno číslo PoE portu. Takto přidanou kameru nelze ručně smazat.*

- IP kamera připojená k PoE portu prostřednictvím soukromého protokolu se automaticky zobrazí v seznamu kamer.
- Pokud IP kamera nepoužívá soukromý protokol, jedna z následujících podmínek musí být splněna, aby se kamera automaticky zobrazila na seznamu.
	- IP kamera se nachází ve stejné podsíti jako interní Ethernetový port.
	- IP kamera používá DHCP.

## **4.2 Přidání/úprava skupiny**

## **4.2.1 Přidání skupiny**

**Klikněte na Upravit skupinu kamer**. Kliknutím na + přidáte novou skupinu. Zadejte jméno skupiny a nastavte dobu výdrže. Poté zaškrtněte kamery, které chcete přidat do příslušné skupiny, a klikněte na **Přidat**. Pokud chcete zobrazit kamery, které jsou v příslušné skupině, klikněte na

## **4.2.2 Úprava skupiny**

Klikněte na symbol tužky pro úpravu skupiny. Můžete změnit jméno skupiny, dobu výdrže, přidat nebo odstranit kamery. Kliknutím na symbol popelnice skupinu smažete.

## **4.2.3 IP mapování**

### *Poznámka: Tato funkce je podporována pouze některými modely.*

Klikněte na **IP Planning**. Tato funkce podporuje vyhledávání DVR a NVR ve stejné lokální síti. Pomocí této funkce je možné přidat kamery, které jsou připojené k jiným zařízením v lokální síti. Aby bylo možné tuto funkci využít, musí existovat volné kanály.

Klikněte na **pro úpravu parametrů** (IP adresa, uživatelské jméno, heslo, atd). Kliknutím na šipku za tlačítkem **Přidat** příslušnou IP kameru přidáte. Kliknutím na šipku za tlačítkem **Upravit** můžete upravit parametry kamery (IP adresu, uživatelské jméno, heslo, atd).

# **5 Živé video**

## **5.1 Hlavní rozhraní**

Před přihlášením do systému je nutné přidat kameru (viz kapitola 4.1.1 Přidání kamery). Kameru můžete přesunout do jiného okna prostým přetažením. Barevné tečky v horní části okna kanálu indikují záznam. Zelená indikuje manuální záznam, červená indikuje senzorový záznam, modrá indikuje plánovaný záznam, žlutá indikuje detekci pohybu, azurová indikuje chytrý záznam. Po kliknutí na okno kanálu se objeví nástrojová lišta.

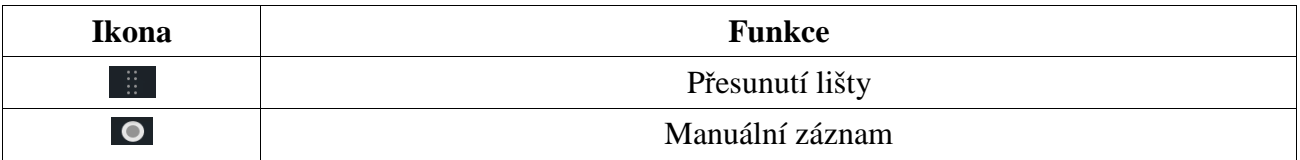

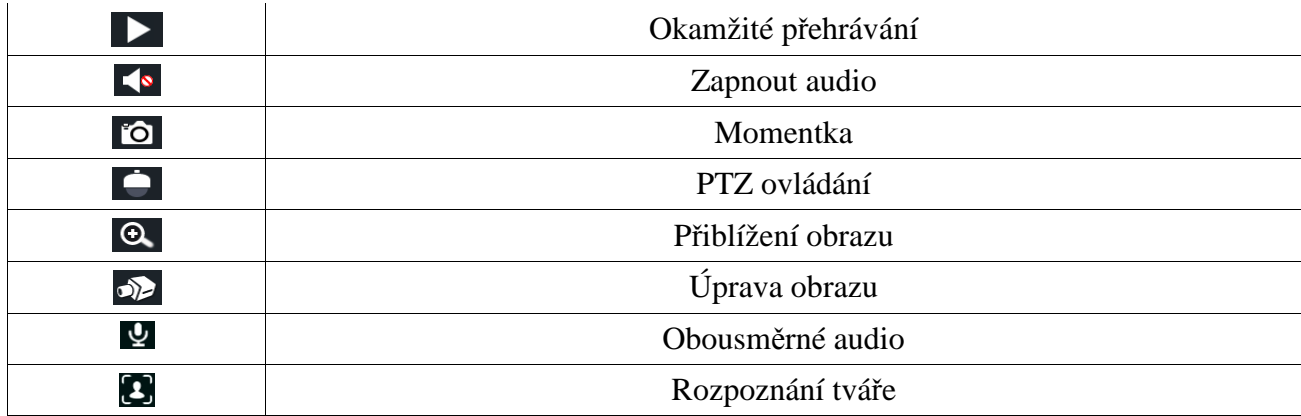

Pro přiblížení obrazu tažením myši označte cílovou oblast. Pomocí ikon lupy se symboly + a – můžete upravovat míru přiblížení. Klikněte na **Zpět** pro návrat do předchozího rozhraní.,

## **5.2 Náhled podle režimu**

### **5.2.1 Náhled podle režimu zobrazení**

Můžete nastavit různý režimy zobrazení a sekvence a ty poté uložit podle sledovaných oblastí, priority, atd. Dvojklikem na jméno režimu zobrazení na postranním panelu tento režim aktivujete.

#### **Metoda 1**

Klikněte na **Upravit režimy zobrazení** na postranním panelu, poté nastavte příslušný režim zobrazení a kanály. Přidejte kamery a nastavte sekvenci. Klikněte na symbol diskety pro uložení. Zadejte jméno režimu a klikněte na **OK**.

#### **Metoda 2**

Klikněte na **Start – Nastavení – Sytém – Základní – Nastavení výstupu** a zvolte režim monitoru. Dvojklikem přidáte kameru nebo skupinu do zvoleného okna. Klikněte na hvězdičku pro uložení režimu zobrazení.

#### **Úprava režimu zobrazení**

Klikněte na **Customize Display Modes** na postranním panelu, poté zvolte příslušný režim zobrazení. Klikněte na **pro změnu jména režimu**, klikněte na symbol popelnice pro smazání režimu.

#### **Režim Chodba**

*Poznámka: Tato funkce je podporována pouze některými modely*. Pomocí této funkce můžete nastavit směr pohledu (viz manuál příslušné kamery).

#### **Režim Rybí oko**

*Poznámka: Tato funkce je podporována pouze některými modely.* Zvolte režim zobrazení podle zobrazovacího a instalačního režimu kamery (viz manuál příslušné kamery).

## **5.2.2 Rychlá sekvence**

Můžete spustit rychlou sekvenci, pokud nebylo vytvořeno žádné schéma. Pokud již bylo vytvořena schéma, podívejte se na kapitolu 5.2.4.

Pro spuštění klikněte na  $\bigodot$  v režimu živého videa. Nastavte dobu prodlevy a klikněte na  $\bigodot$ Sekvenci můžete pozastavit dvojklikem na okno kanálu, opětovný dvojklik pozastavení zruší. Sekvenci zastavíte kliknutím na  $\mathbf{C}_{\text{Poznámka:} }$  Sekvence může mít sekundární výstup, vzhledem k tomu že NVR má dva video výstupy. Nastavení sekvence pro sekundární výstup je stejné jako u hlavního výstupu.

### **5.2.3 Skupiny a sekvence**

Tuto funkci lze využít, pokud byla vytvořena skupina (viz kapitola 4.2.1 Přidání skupiny).

- 1) V režimu živého videa klikněte na libovolné okno.
- 2) Dvojklikem na jméno skupiny v postranním panelu spustíte sekvenci. Sekvenci je také možné spustit přetažením jména skupiny na příslušné okno. Pokud chcete sekvenci zastavit, klikněte na okno kanálu pravým tlačítkem myši a zvolte **Zavřít**.

### **5.2.4 Schémata a sekvence**

Klikněte na **Start – Nastavení – Základní – Nastavení výstupu**. V levém panelu jsou zobrazena schémata. Uprostřed okna se nacházím hlavní rozhraní. V pravém panelu se nacházejí jména kamer a skupin. Pod hlavním rozhraním se nachází nástrojová lišta.

#### **Přidání schématu**

Klikněte na + na levém panelu pro přidání nového schématu. Klikněte na **X** v rohu schématu pro jeho smazání.

#### **Nastavení schématu**

- a) Zvolte schéma na levém panelu, poté nastavte režim zobrazení kanálů na spodní liště.
- b) Zvolte prázdné okno a dvojklikem přidejte kameru/skupinu ze seznamu na pravém panelu. Každá kamera se ve schématu může vyskytovat pouze jednou. Pro smazání jedné kamery klikněte na okno pravým tlačítkem myši a zvolte **Vyčistit**. Kliknutím na ikonu popelnice na spodní liště smažete všechny kamery.
- c) Klikněte na **Použít** pro uložení změn.

#### **Spuštění sekvence**

Pro spuštění klikněte na  $\mathcal{E}|_v$  režimu živého videa. Nastavte dobu prodlevy a klikněte na  $\mathcal{E}|_v$ Sekvenci můžete pozastavit dvojklikem na okno kanálu, opětovný dvojklik pozastavení zruší. Sekvenci zastavíte kliknutím na **O** 

*Poznámka: Sekvence může mít sekundární výstup, pokud NVR má dva video výstupy. Nastavení sekvence pro sekundární výstup je stejné jako u hlavního výstupu.*

Zaškrtněte **Dwell**, poté nastavte schéma pro sekundární výstup. Postup je stejný jako u hlavního výstupu. Pokud volba **Dwell** není zaškrtnuta, nastavte rychlou sekvenci:

- 1) Zvolte režim zobrazení kanálů pomocí spodní nástrojové lišty.
- 2) Zvolte prázdné okno a dvojklikem přidejte kameru ze seznamu na pravém panelu.

3) Klikněte na **Použít** pro uložení změn.

## **5.3 Nastavení POS**

*Poznámka: Tato funkce je podporována pouze některými modely*.

- 1) Klikněte na **Start Nastavení Základní POS**.
- 2) Zaškrtněte **Povolit** a klikněte na **Nastavení** u položky **Nastavení připojení**.
- 3) Zadejte IP adresu POS zařízení, které chcete přidat.
- 4) Zaškrtněte **Filter Destination IP** a zadejte IP adresu, zaškrtněte **Filter POS Port** a zadejte adresu portu, zaškrtněte **Filter Destination Port** a zadejte adresu portu. Nakonec klikněte na **OK**.
- 5) U položky **Nastavení zobrazení** zvolte **Pozice**. Poté určete pozici POS informací.
- 6) Zaškrtněte příslušnou kameru, poté klikněte na tlačítko **Nastavit** hned vedle. Jedno POS lze zaslat na více kanálů, ale jeden kanál může být napojen pouze na jedno POS.
- 7) Klikněte na **Použít** pro uložení změn.

## **5.4 Nastavení obrazu**

## **5.4.1 Nastavení OSD**

Zvolte **Start – Nastavení – Kamera – Obraz – Nastavení OSD**. Zvolte kameru, zadejte jméno kamery, zapněte/vypněte zobrazování jména kamery, zapněte/vypněte zobrazování časového razítka, zvolte formát času a data. Pokud je zobrazení jména kamery a časového razítka zapnuto, tyto údaje mohou být v rámci okna přesunuty prostým přetažením. Nakonec klikněte na **Použít** pro uložení změn.

### **5.4.2 Nastavení obrazu**

Zvolte **Start – Nastavení – Kamera – Obraz – Nastavení obrazu**. Vyberte kameru a nastavte jas, kontrast, sytost a odstín obrazu viz kapitola 5.4.6 Úprava obrazu). Kliknutím na **Výchozí** vrátíte všechny parametry do výchozích, továrních hodnot. Kliknutím na **Pokročilé** otevřete menu pokročilého nastavení.

## **5.4.3 Privátní maska**

Určité části obrazu lze zakrýt maskou. U každé kamery lze vytvořit nejvýše 4 masky. Klikněte na **Start – Nastavení – Kamera – Obraz – Nastavení masky**. Zvolte kameru a zapněte masku. Klikněte na **Kreslit** a tažením myši označte oblast, která má být zamaskována. Masku lze smazat kliknutím na **Smazat**. Nakonec klikněte na **Použít** pro uložení změn.

## **5.4.4 Rybí oko**

*Poznámka: Tato funkce je podporována pouze některými modely*.

Klikněte na **Start – Nastavení – Kamera – Obraz – Nastavení rybího oka**. Zvolte kameru, režim zobrazení a způsob instalace.

## **5.4.5 Audio**

Klikněte na **Start – Nastavení – Kamera – Obraz – Audio**. Zde můžete nastavit kódování audia (G711A, nebo G711U) a typ audio vstupu (MIC – mikrofonní, LIN – linkový).

## **5.4.6 Úprava obrazu**

V režimu živého videa klikněte na ikonu kamery pro otevření rozhraní pro úpravu obrazu. **Úprava obrazu**

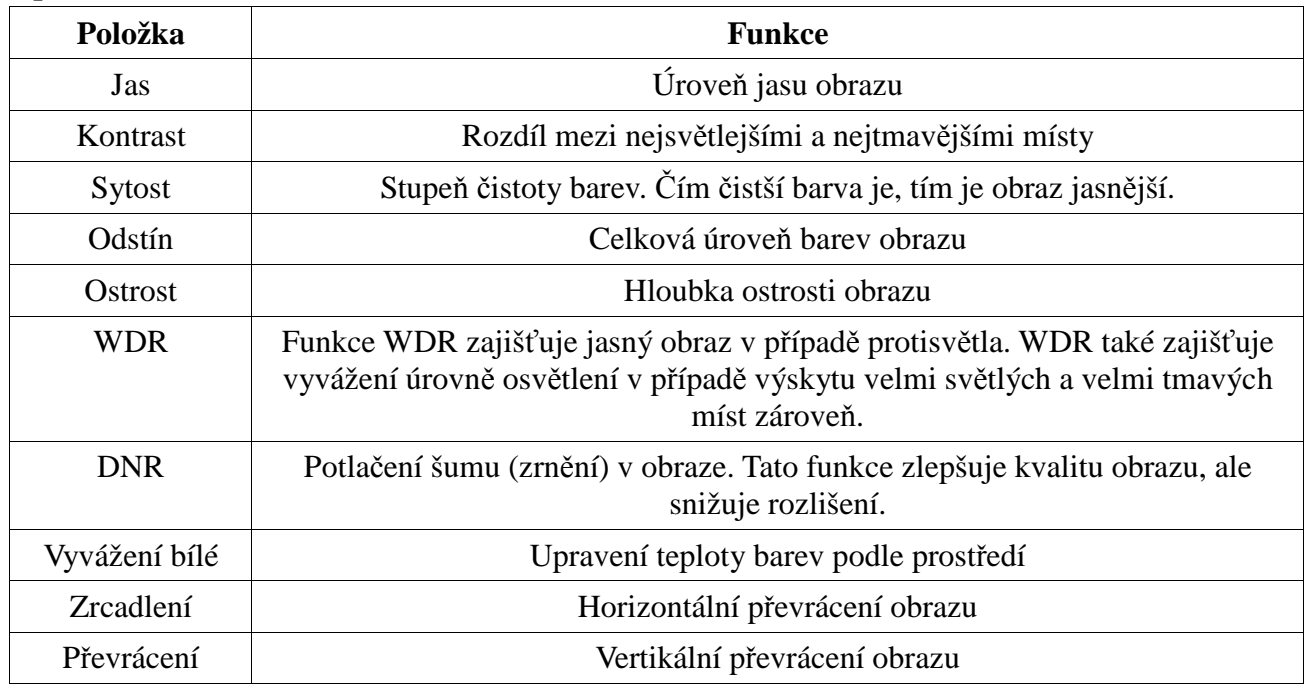

#### **Ovládání objektivu**

Zvolte kameru, poté klikněte na **Ovládání objektivu**. Pomocí tlačítek + a – u položky **Zoom** můžete nastavit přiblížení obrazu. Pomocí tlačítek + a – u položky **Focus** můžete nastavit ohniskovou vzdálenost. Klikněte na **Uložit** pro uložení změn.

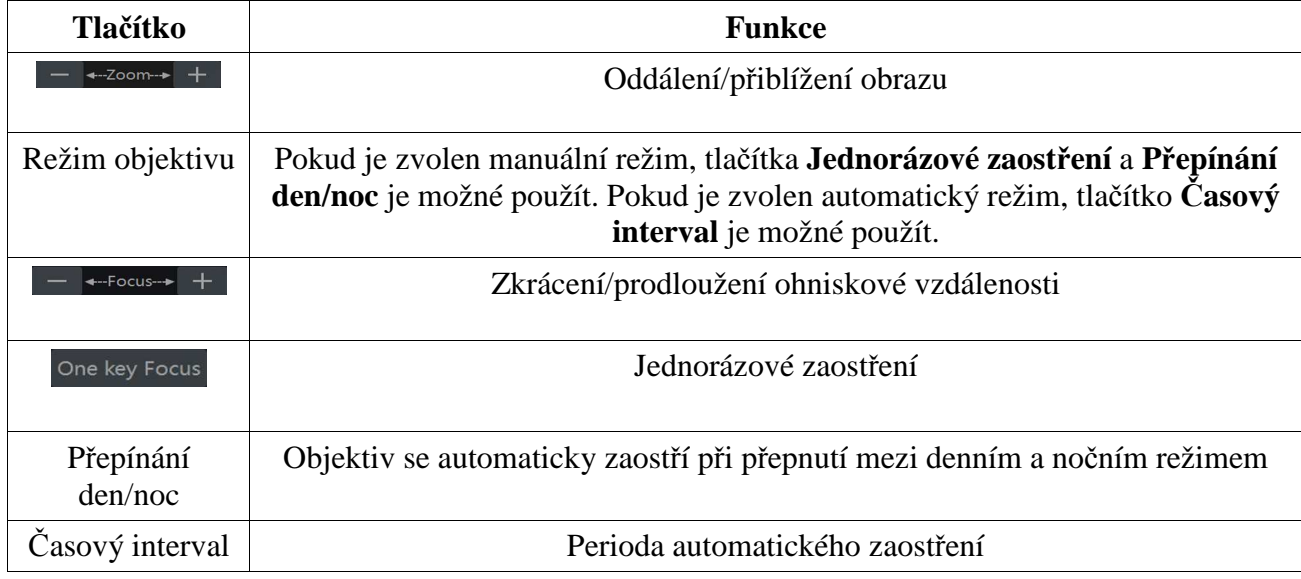

*Poznámka: Tato funkce je dostupná pouze u varifokálních kamer.*

## **6 PTZ**

## **6.1 PTZ rozhraní**

Klikněte na  $\blacksquare$  pro přepnutí do PTZ režimu.

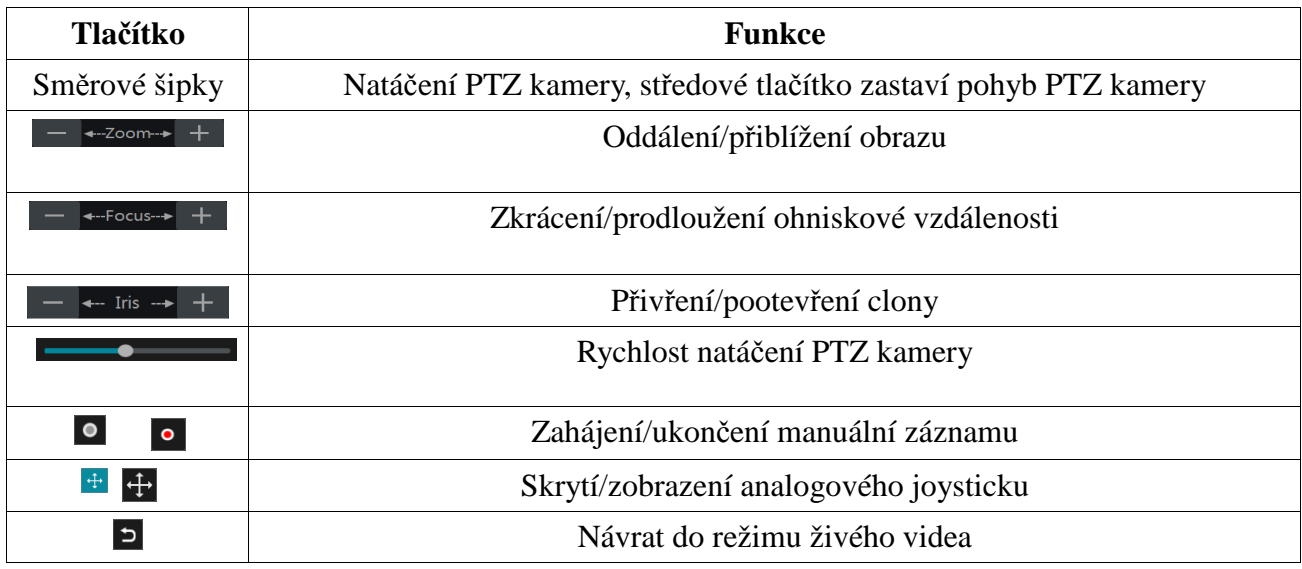

#### **Analogový joystick**

PTZ kameru lze také snadno a rychle ovládat pomocí analogového joysticku. Kameru můžete natáčet odtažením joysticku od středu obrazu. Čím dále joystick odtáhnete, tím rychleji se kamera bude pohybovat. Kamera se přestane pohybovat, pokud analogový joystick uvolníte.

#### **3D ovládání**

Po kliknutí na kterýkoliv bod se obraz vycentruje na tento bod. Přetažením kurzoru z A do B přiblíží obraz (viz obrázek níže).

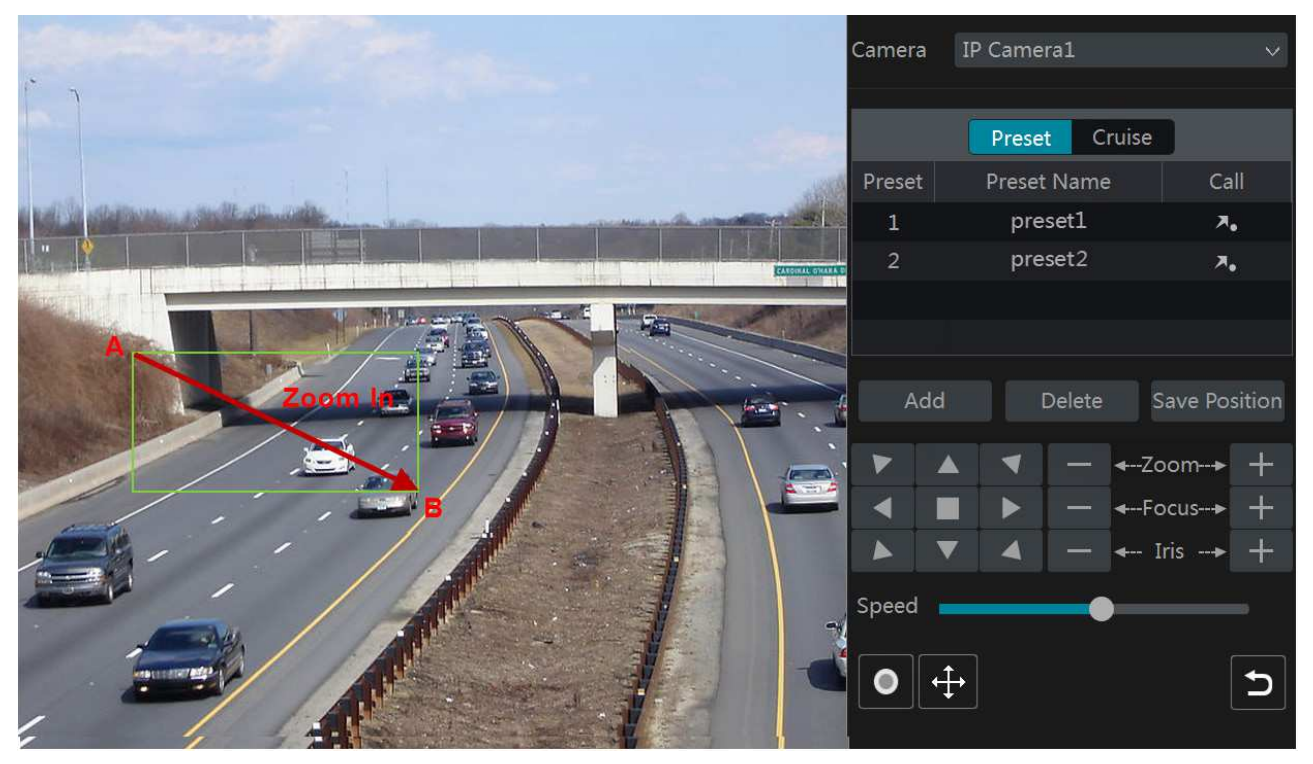

Přetažení kurzoru z C do D oddálí obraz (viz obrázek níže).

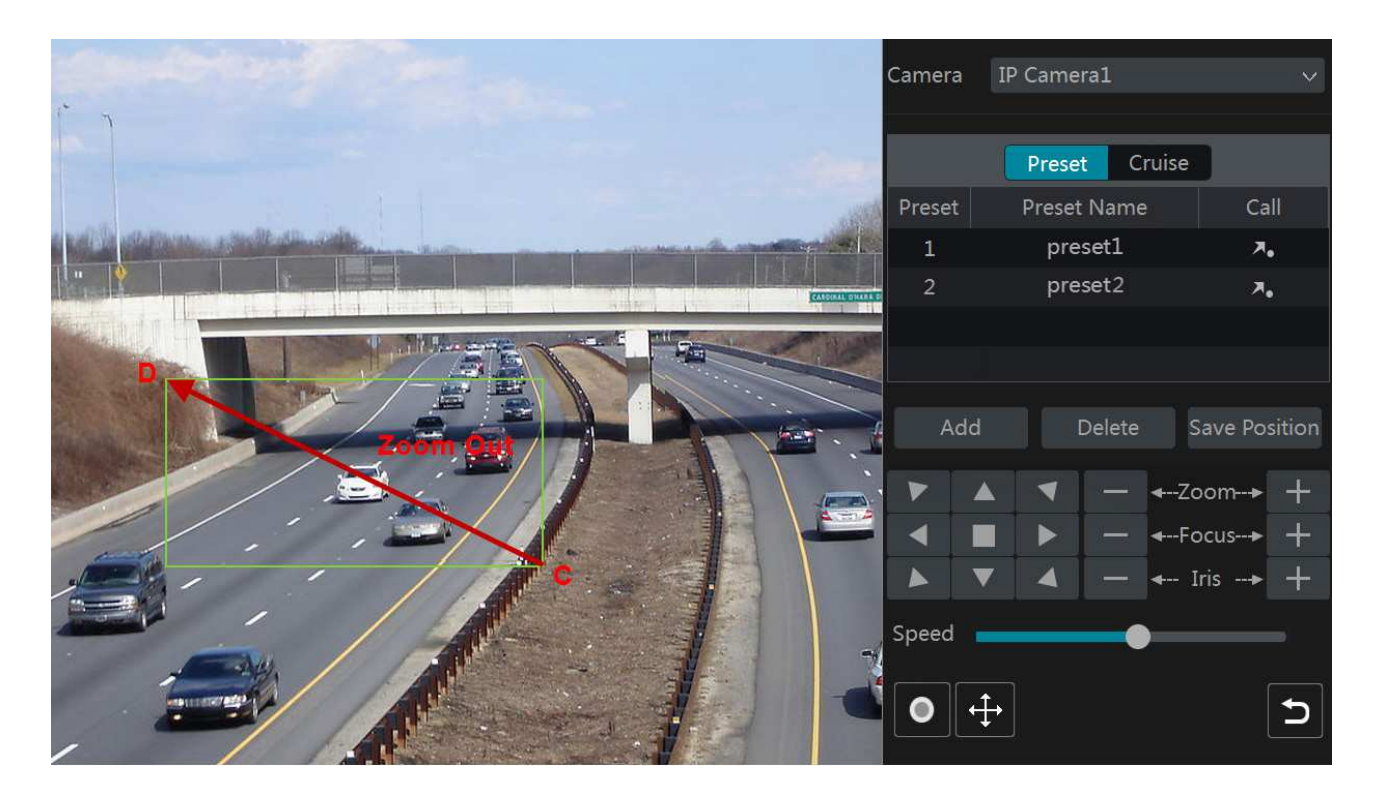

#### **Pokročilé 3D ovládání**

Při dvojkliku na libovolný bod se obraz vycentruje na příslušný bod a velikost obrazu se zdvojnásobí. Pokud stisknete a podržíte levé tlačítko myši, obraz se přiblíží. Pokud stisknete a podržíte pravé tlačítko myši, obraz se oddálí. Míru přiblížení lze také měnit pomocí kolečka myši.

#### **Prepozice**

Klikněte na **Prepozice**, poté na **Přidat** pro přidání prepozice. Lze přidat nejvýše 255 prepozic. Nastavte kameru do požadované polohy, zadejte ID a jméno prepozice, poté klikněte na **OK**. Přechod na prepozici provedete kliknutím na Prepozici smažete kliknutím na **Smazat**.

#### **Křižování**

Klikněte na **Křižování**, poté na **Přidat**. Lze přidat nejvýše 8 křižování.

- 1) Zadejte jméno křižování. Poté klikněte na **Přidat prepozici** pro přidání prepozice do trasy křižování.
- 2) Nastavte kameru do požadované polohy, poté zadejte ID a jméno prepozice, dobu výdrže a rychlost přesunu na danou prepozici. Nakonec klikněte na **OK**.
- 3) Kliknutím na symbol tužky můžete upravit nastavení prepozice. Kliknutím na symbol popelnice můžete prepozici smazat. Nakonec klikněte na **Přidat** pro přidání křižování.

Křižování spustíte kliknutím na Křižování ukončíte kliknutím na

### **6.2 Nastavení prepozic**

Klikněte na **Start – Nastavení – Kamera – PTZ – Prepozice**.

#### **Přidání prepozice**

Zvolte kameru, poté klikněte na **Přidat** pro přidání prepozice. Můžete také kliknout na ⊗ pro zobrazení seznamu prepozic, a poté kliknout na +. Lze přidat nejvýše 255 prepozic. Nastavte kameru do požadované polohy, zadejte ID a jméno prepozice, poté klikněte na **Přidat**.

#### **Úprava prepozice**

Vyberte prepozici ze seznamu. Můžete změnit její název (poté klikněte na symbol diskety pro uložení změny) nebo polohu kamery. Nakonec klikněte na **Uložit prepozici**.

#### **Smazání prepozice**

Vyberte prepozici a klikněte na **Smazat**.

## **6.3 Nastavení křižování**

Klikněte na **Start – Nastavení – Kamera – PTZ – Křižování**.

#### **Přidání křižování**

V seznamu kamer klikněte na  $\circledcirc$  pro zobrazení seznamu křižování, poté klikněte na +. Lze přidat nejvýše 8 křižování.

- 1) Zadejte jméno křižování. Poté klikněte na **Přidat prepozici** pro přidání prepozice do trasy křižování.
- 2) Nastavte kameru do požadované polohy, poté zadejte ID a jméno prepozice, dobu výdrže a rychlost přesunu na danou prepozici. Nakonec klikněte na **OK**.
- 3) Kliknutím na symbol tužky můžete upravit nastavení prepozice. Kliknutím na symbol popelnice můžete prepozici smazat. Nakonec klikněte na **Přidat** pro přidání křižování.

### **Úprava křižování**

Zvolte kameru a křižování. Můžete změnit jméno křižování (poté klikněte na symbol diskety pro uložení změny). Kliknutím na **Přidat prepozici** přidáte novou prepozici do trasy. Kliknutím na symbol tužky můžete upravit parametry prepozice. Kliknutím na symbol popelnice můžete prepozici smazat. Pomocí šipek můžete měnit pořadí prepozic.

Křižování spustíte kliknutím na

Křižování ukončíte kliknutím na **O** 

#### **Smazání křižování**

V seznamu kamer klikněte na pro zobrazení seznamu křižování, poté klikněte na **X**.

## **7 Správa disků a záznamů**

## **7.1 Nastavení záznamu**

### **7.1.1 Režim záznamu**

*Poznámka: Před započetím záznamu je nutné zformátovat HDD (viz kapitola 7.5 Správa disků).* Klikněte na **Start – Nastavení – Záznam – Nastavení režimu**. Lze zvolit dva režimy záznamu: manuální a automatický.

#### *Automatický záznam*

- **Detekce:** Záznam se spustí, pokud je detekován pohyb.
- **Senzor:** Záznam se spustí, pokud NVR obdrží externí alarmový signál.
- **Detekce+Senzor:** Záznam se spustí, pokud je detekován pohyb nebo NVR obdrží externí alarmový signál
- **Vždy (24x7)+Detekce:** Normální záznam bude probíhat neustále, při detekci pohybu se spustí alarmový záznam.
- **Vždy (24x7)+Senzor:** Normální záznam bude probíhat neustále, při signálu od senzoru se spustí alarmový záznam.
- **Vždy (24x7)+Detekce+Senzor:** Normální záznam bude probíhat neustále, při detekci pohybu nebo signálu od senzoru se spustí alarmový záznam.
- **Vždy (24x7)+Analytický záznam:** Normální záznam bude probíhat neustále, alarmový záznam se spustí při signálu od chytrého alarmu.

Pokud kliknete na tlačítko **Pokročilé** u analytického záznamu, můžete tento režim záznamu upřesnit. Zde můžete zaškrtnout následující položky: Detekce, Senzor, Vždy, Analytický záznam, POS záznam. Poté klikněte na **Přidat**.

Po zvolení režimu klikněte na **Použít**, otevře se další okno. Zde můžete nastavit následující parametry:

- **Kódování:** lze zvolit H.264, nebo H.265.
- **GOP:** skupina obrázků.
- **Rozlišení:** čím vyšší tento parametr je, tím čistší je obraz.
- **FPS:** počet snímků za sekundu.
- **Typ Bitrate:** lze zvolit CBR (konstantní přenosová rychlost), nebo VBR (proměnná přenosová rychlost).
- **Kvalita:** pokud zvolíte VBR, je nutné nastavit požadovanou kvalitu obrazu. Podle toho se upraví datový tok.
- **Max. Bitrate:** maximální přenosová rychlost, lze nastavit 32kb/s~10240kb/s

### *Manuální záznam*

V tomto režimu je nutné ručně nastavit parametry kódování a časový plán záznamu pro každou kameru (viz kapitoly 7.2 Nastavení parametrů kódování a 7.3 Plánovač).

## **7.1.2 Pokročilé nastavení**

Klikněte na **Start – Nastavení – Záznam – Pokročilé**. Zaškrtněte **Recyklace záznamu**, pokud chcete zapnout přepisování záznamů při zaplnění disku. Můžete také nastavit dobu záznamu před alarmovou událostí a po ní. Dále je možné nastavit trvanlivost záznamu. Starší záznamy budou automaticky smazány.

## **7.2 Nastavení parametrů kódování**

Klikněte na **Start – Nastavení – Záznam – Parametry kódování**. Zde můžete nastavit následující parametry:

- **Kódování:** lze zvolit H.264, nebo H.265.
- **GOP:** skupina obrázků.
- **Rozlišení:** čím vyšší tento parametr je, tím čistší je obraz.
- **FPS:** počet snímků za sekundu.
- **Typ Bitrate:** lze zvolit CBR (konstantní přenosová rychlost), nebo VBR (proměnná přenosová rychlost).
- **Kvalita:** pokud zvolíte VBR, je nutné nastavit požadovanou kvalitu obrazu. Podle toho se upraví datový tok.
- **Max. Bitrate:** maximální přenosová rychlost, lze nastavit 32kb/s~10240kb/s

Takto lze nastavit jednu kameru nebo více kamer najednou. Nakonec klikněte na **Použít** pro uložení změn.

Poté klikněte na **Start – Nastavení – Záznam – Nastavení streamu**. Zde můžete nastavit parametry kódování pro hlavní stream a sub-stream.

## **7.3 Plánovač**

## **7.3.1 Přidání časového plánu**

Klikněte na **Start – Nastavení – Záznam – Plánovač** – **Upravit plán**. Jsou zde 3 výchozí režimy: **24x7**, **24x5** a **24x2**. Režim **24x7** nemůže být upraven nebo smazán, zbývající dva mohou. Klikněte na jméno časového plánu pro zobrazení detailních informací. Rozhraní je rozděleno na 7 řádků (dnů), každý řádek je rozdělen na 24 dílků (hodin). Modře zvýrazněné úseky indikují záznam. Klikněte na + pro přidání nového časového plánu. Zadejte jméno časového plánu, tažení myši označte dobu záznamu, poté klikněte na **Přidat**. Lze nastavit denní plán nebo týdenní plán.

Pro přidání časového úseku klikněte na  $\ddot{\ddot{\mathbb{E}}}$ Pro smazání časového úseku klikněte na

### 临

#### **Denní plán**

Klikněte na tlačítko přidání, poté tažením myši po časové ose označte příslušný časový úsek. Pro smazání klikněte na tlačítko pro smazání a tažením myši označte úsek, který chcete smazat. Kliknutím na **Manuální** můžete nastavit počáteční a koncový čas s přesností na minuty. Po nastavení času klikněte na **OK**.

Kliknutím na **Vše** označíte celý den. Kliknutím na **Obrátit** dojde k invertování výběru – záznam bude probíhat mimo označené oblasti. Kliknutím na **Smazat vše** smažete všechny časové úseky. Kliknutím na **Zkopírovat do** můžete zkopírovat toto nastavení do jiných dnů. Zaškrtněte příslušný dny v týdnu a klikněte na **OK**.

### **Týdenní plán**

Klikněte na tlačítko přidání nebo smazání, poté na **Manuální** hned vedle. Zadejte počáteční a koncový čas, zaškrtněte příslušné dny v týdnu, poté klikněte na **OK**. Kliknutím na **Vše** označíte celý den. Kliknutím na **Obrátit** dojde k invertování výběru – záznam bude probíhat mimo označené oblasti. Kliknutím na **Smazat vše** smažete všechny časové úseky.

### **7.3.2 Nastavení časového plánu**

Klikněte na **Start – Nastavení – Záznam – Plánovač – Nastavení plánovače**. Nastavte časový plán detekce pohybu, senzorového záznamu, plánovaného záznamu a chytrého záznamu. Pokud zvolíte **Žádný**, daný záznam bude vypnutý. Klikněte na **Použít** pro uložení změn.

Klikněte na záložku **Upravit plány**. Kliknutím na ikonu tužky můžete upravit příslušný časový plán. Nastavení je stejné jako při přidávání časového plánu. Kliknutím na ikonu popelnice časový plán smažete.

## **7.4 Režim záznamu**

### **7.4.1 Manuální záznam**

#### **Metoda 1**

V režimu živého videa klikněte na **Rodu** na hlavní nástrojové liště.

#### **Metoda 2**

V režimu živého videa klikněte pravým tlačítkem myši na okno příslušného kanálu a zvolte

Manuální záznam. Manuální záznam také můžete zapnout kliknutím na **O** na nástrojové liště kanálu.

*Poznámka: Klikněte na Start – Nastavení – Režim záznamu a zvolte manuální záznam. Poté klikněte na Použít pro uložení změn.*

## **7.4.2 Časový záznam**

DVR bude nahrávat automaticky podle nastaveného časového plánu (viz kapitola 7.3).

### **7.4.3 Detekce pohybu**

DVR spustí záznam, pokud je detekován pohyb.

- 1) Nastavte časový plán detekce pohybu pro každou kameru (viz kapitola 7.3).
- 2) Zapněte detekci pohybu a nastavte oblast detekce u každé kamery (viz kapitola 9.2.1).

#### **7.4.4 Senzorový záznam**

- 1) Nastavte časový plán senzorového záznamu (viz kapitola 7.3).
- 2) Zvolte typ alarmového vstupu (NC/NO), zapněte senzorový alarm, poté zaškrtněte a nastavte **Záznam** (viz kapitola 9.1).

### **7.4.5 Chytrý záznam**

- 1) Nastavte časový plán chytrého záznamu pro každou IP kameru (viz kapitola 7.3).
- 2) Zapněte chytrou detekci (detekci předmětů, výjimky, překročení linie, narušení) a určete oblast detekce pro každou IP kameru (viz kapitola 9.3). Tato funkce je dostupná pouze u některých IP kamer.

## **7.5 Disky**

### **7.5.1 Správa disků**

#### **Správa disků**

Klikněte na **Start – Nastavení – Správa disků**. Zde si můžete ověřit sériové číslo disku a jeho stav. Klikněte na **Formát** pro zformátování disku.

#### **Zašifrování dat**

#### 1) Klikněte na **Zašifrování dat**.

- 2) Zadejte uživatelské jméno a heslo. Příslušný uživatel musí mít oprávnění Správa disků.
- 3) Zaškrtněte disk, který chcete zašifrovat a zadejte heslo.

Po zašifrování nebude možné disk přečíst v jiném NVR, dokud není odblokován.

#### **Dešifrování dat**

- 1) Klikněte na **Změnit šifrování**.
- 2) Zadejte uživatelské jméno a heslo. Příslušný uživatel musí mít oprávnění Správa disků.
- 3) Zvolte disk, který chcete dešifrovat a smažte heslo.
- 4) Klikněte na **Zavřít šifrování**.

#### **Odblokování disku**

Pokud je zašifrovaný disk přenesen do jiného NVR, bude zamčený. Zvolte příslušný disk a klikněte na **Odemknout**. Zadejte heslo použité k zašifrování, disk změní stav na "Pouze čtení". Nyní je možné přečíst data na disku, není však možné do něj cokoliv zapsat.

Některé modely podporují funkci RAID. Pokud NVR tuto funkci nepodporuje, přeskočte následující nastavení.

#### **RAID**

- 1) Klikněte na **Start Nasatavení Disk Režim disku** a zaškrtněte **Povolit RAID**.
- 2) Klikněte na záložku **Fyzický disk**.
	- a) Klikněte na **Vytvořit pole**.
	- b) Zadejte uživatelské jméno a heslo. Příslušný uživatel musí mít oprávnění Správa disků. Pokud takový uživatel neexistuje, použijte uživatele **admin** (uživatelské jméno: **admin**, heslo: **123456**).
	- c) Zadejte jméno pole a typ pole (například RAID5).
	- d) Zvolte fyzické disky. Například, pokud je v NVR 16 disků, označte 15 z nich. Zbývající disk bude záložní. Pokud potřebujete vyšší zabezpečení, zvolte menší počet fyzických disků a větší počet záložních disků podle potřeby.
	- e) Zvolte záložní disk a klikněte na

### **Rekonstrukce pole**

Pokud dojde k poruše disku, indikátor HDD na předním panelu zčervená. Také se objeví upozornění a systém vytvoří příslušný alarm. Po výměně vadného disku je nutné provést rekonstrukci pole. Klikněte na kruhovou ikonu, poté zvolte příslušný disk.

### **7.5.2 Režim úložiště**

Klikněte na **Start – Nastavení – Disk – Režim úložiště**. Jsou zde 4 diskové skupiny. Můžete přiřadit kamer disky k určité skupině (záznam kamery je možné ukládat pouze na disky ve stejné skupině). DVR s rozhraním e-SATA umožňují záznam na e-SATA.

Nové přidané disky a kamery budou automaticky přidány do skupiny 1. Pro odstranění kamery/disku ze skupiny kameru/disk označte a klikněte na **X** v pravém horním rohu. Odstraněná kamera/disk bude automaticky přiřazena ke skupině 1. Kamery/disky ve skupině 1 nelze odstranit. Do každé skupiny lze přidat kamery a disky z jiné skupiny. Každá kamera/disk však může být pouze v jedné skupině. Zvolte diskovou skupinu, poté klikněte na +. Zaškrtněte kamery/disky a klikněte na **Přidat**.

### **7.5.2 Stav disku a S.M.A.R.T. informace**

Klikněte na **Start – Nastavení – Disk – Informace o disku** pro zobrazení informací o disku. Klikněte na **S.M.A.R.T. informace** pro zobrazení pracovních parametrů disku.

## **8 Přehrávání a zálohování záznamů**

## **8.1 Okamžité přehrávání**

V režimu živého videa klikněte na  $\sum$  na hlavní nástrojové liště pro spuštění okamžitého přehrávání. Výchozí čas pro okamžité přehrávání nastavíte kliknutím na  $\widehat{\triangle}$  Tažením posuvníku můžete změnit čas přehrávání. Pro spuštění okamžitého přehrávání můžete také kliknout pravým tlačítkem myši na okno příslušného kanálu a zvolit **Okamžité přehrávání**.

## **8.2 Přehrávání záznamů**

Klikněte na Start – Přehrávání nebo na  $\bigcirc$  Výchozí čas pro přehrávání nastavíte kliknutím na  $\bigcirc$ Přidané kamery automaticky přehrají záznam. Můžete také přidat kamery ručně. Klikněte na +, zaškrtněte příslušné kamery, poté klikněte na **Přidat**.

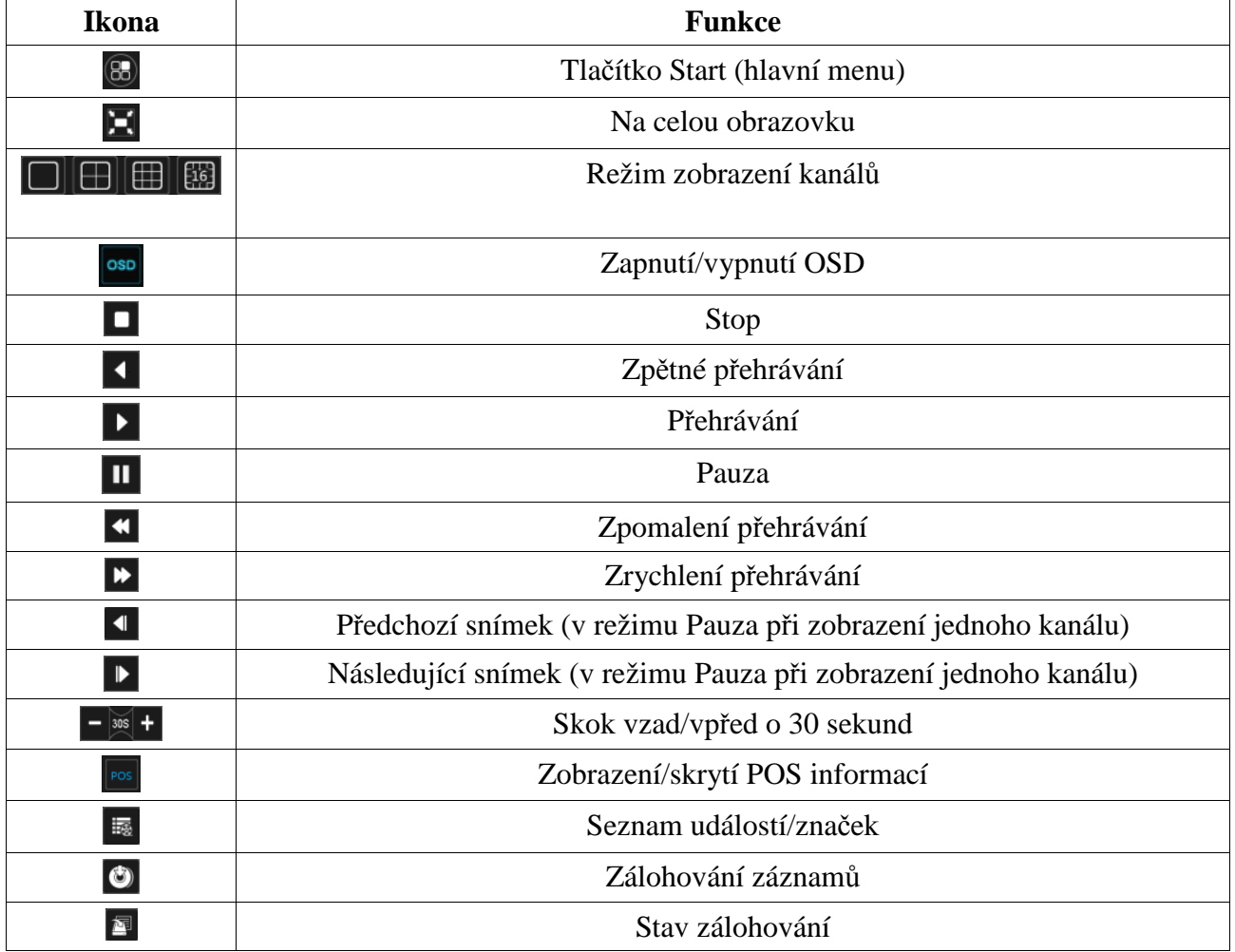

#### **Hlavní nástrojová lišta**

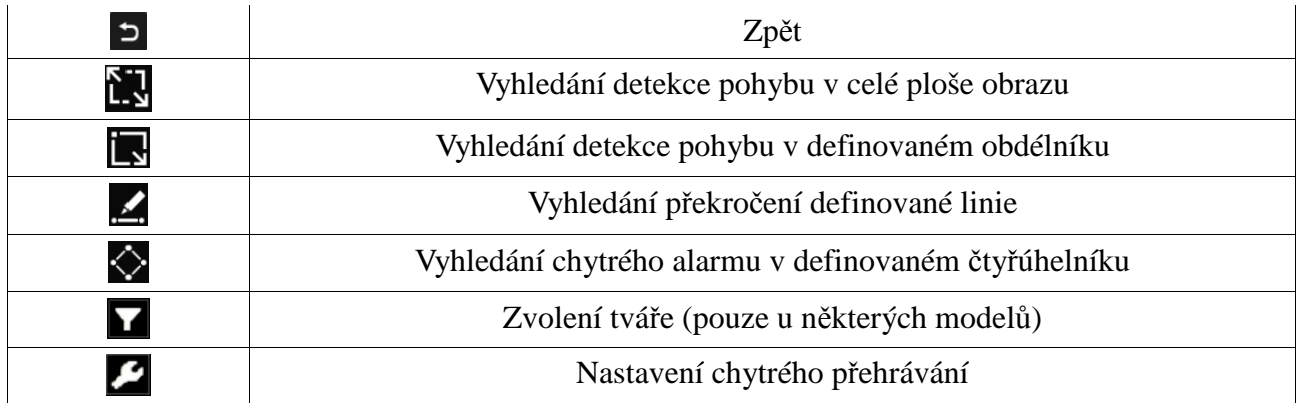

#### **Hlavní menu**

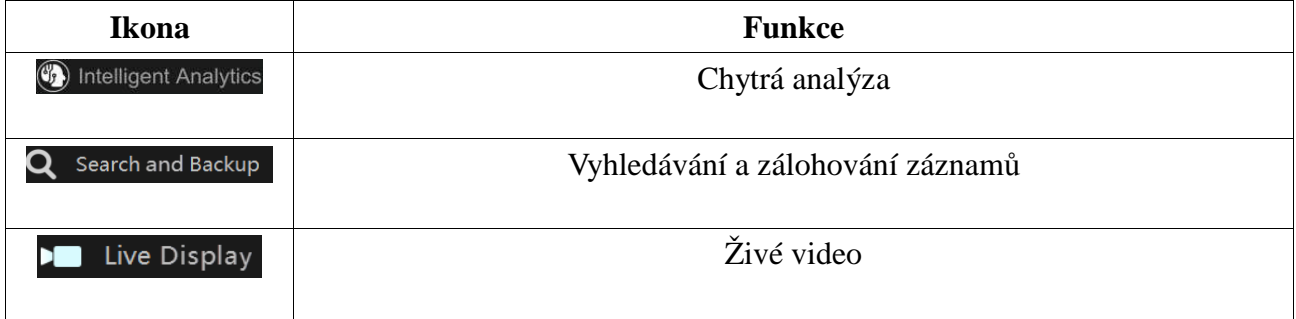

#### **Nástrojová lišta kanálu**

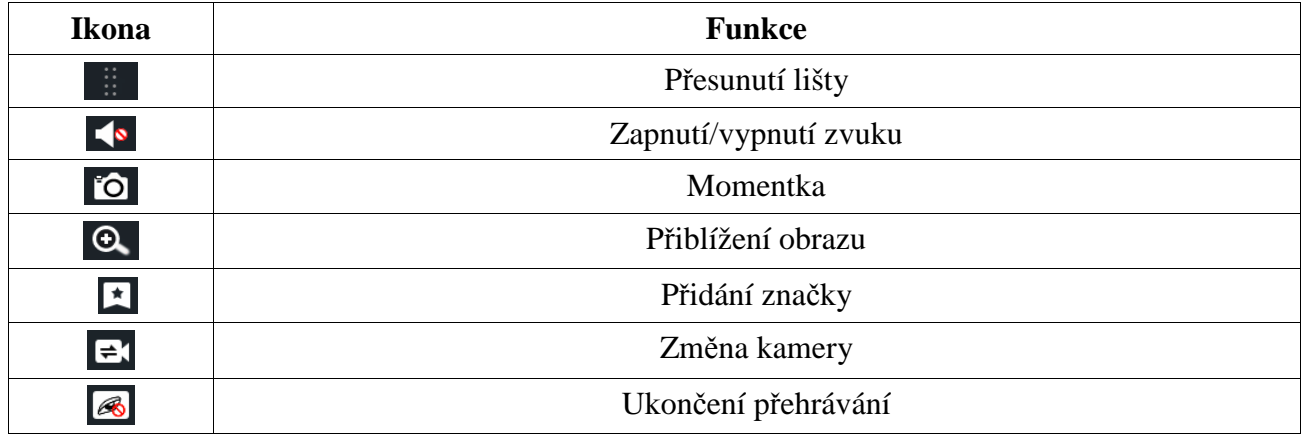

### **Hlavička postranního panelu**

*Poznámka: Před vyhledáním záznamu klikněte na tlačítko Stop na hlavní nástrojové liště pro ukončení všech probíhajících přehrávání.*

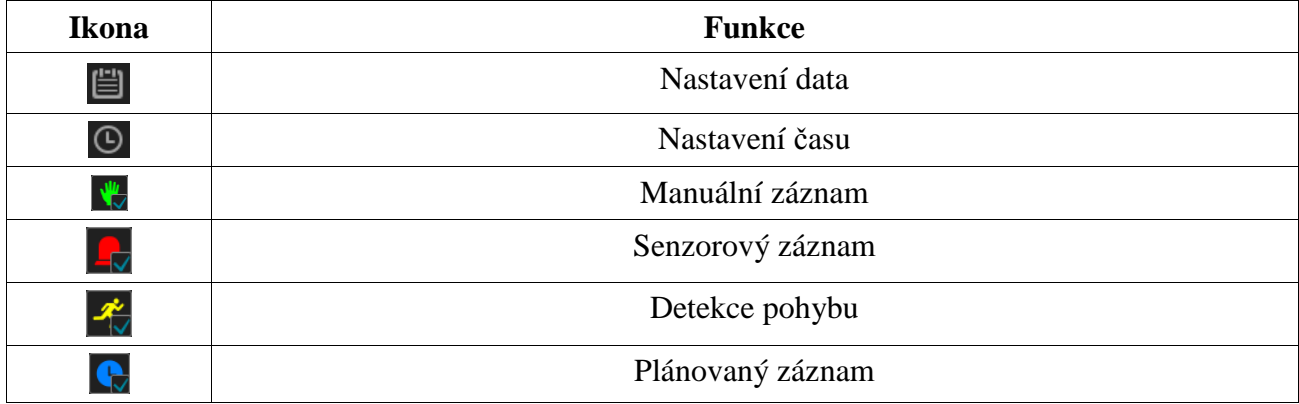

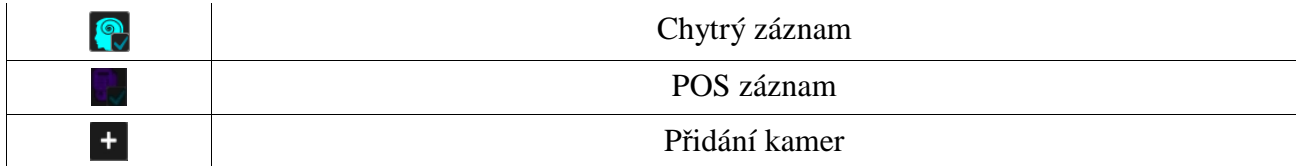

#### **Postranní panel**

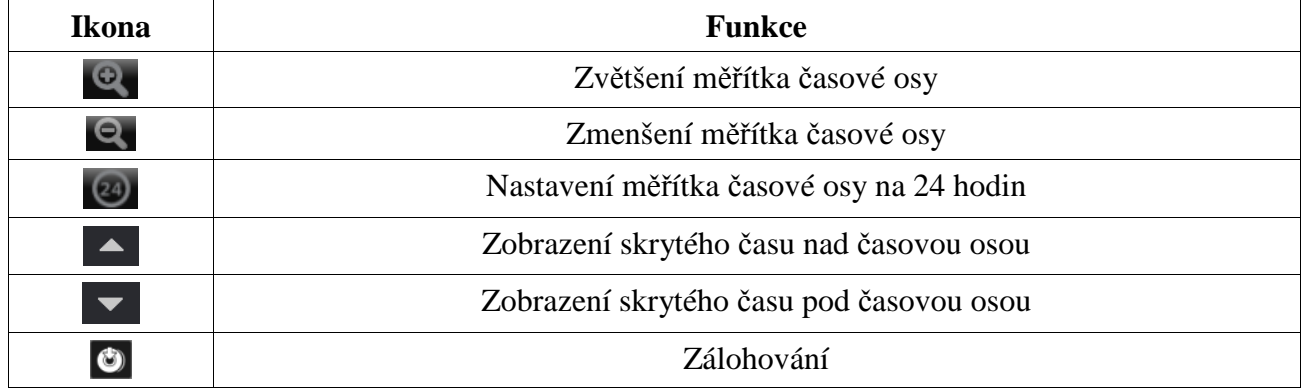

Manuální záznam je zvýrazněn zeleně, senzorový záznam je zvýrazněn červeně, detekce pohybu je zvýrazněna žlutě, plánovaný záznam je zvýrazněn modře, chytrý záznam je zvýrazněn azurově. Přehrávání spustíte kliknutím na časovou osu.

Tažením myši po časové ose označte časový úsek, poté klikněte na tlačítko pro zálohování. Zvolte úložiště, určete umístění zálohy, formát zálohy, poté klikněte na **Zálohovat**.

## **8.3 Chytré přehrávání**

#### **Nastavení**

Klikněte na

Nastavte hodnotu parametrů **Rychlost nerelevantního videa** (tento krok ignorujte pokud je zaškrtnutá volba **Přeskočit nerelevantní video**), **Rychlost relevantního videa** a **Míra narušení**.

#### **Přehrávání nakreslením obdélníku**

Klikněte na  $\blacksquare$  a tažením myši nakreslete obdélník. Systém automaticky prohledá záznamy týkající se dané oblasti. Azurově zvýrazněné části časové osy indikují chytrý záznam. Záznam přehrajete kliknutím na časovou osu.

#### **Přehrávání nakreslením linie**

Klikněte na a tažením myši nakreslete linii. Systém automaticky vyhledá záznamy týkající se překročení nakreslené linie. Azurově zvýrazněné části časové osy indikují chytrý záznam. Záznam přehrajete kliknutím na časovou osu.

#### **Přehrávání nakreslením čtyřúhelníku**

Klikněte na  $\Diamond$  a klikáním vytvořte čtyřúhelník. Systém automaticky prohledá záznamy týkající se dané oblasti. Azurově zvýrazněné části časové osy indikují chytrý záznam. Záznam přehrajete kliknutím na časovou osu.

## **8.4 Vyhledávání, přehrávání a zálohování záznamů,**

Záznamy a momentky mohou být zálohovány přes internet, přes rozhraní USB (flash disk nebo externí disk). Úložiště by mělo používat systém souborů FAT32.

### **8.4.1 Vyhledávání podle náhledu**

- 1) Klikněte na **Start Vyhledávání a zálohování Podle obrázku**. Existují dva režimy zobrazení: podle času a podle kamer. V časovém režimu lze zobrazit nejvýše 64 náhledů. Pokud je náhledů více, místo náhledů budou zobrazena pouze jména kamer. Takto je možné zobrazit nejvýše 196 jmen. Pokud je jmen více, časový režim bude automaticky zablokován a bude možné použít pouze kamerový režim.
- 2) Zvolte kameru a klikněte na **Otevřít**.
- 3) Klikněte na náhled pro přehrání záznamu v malém postranním okně na levé části rozhraní.
- 4) Tažením myši po časové ose označte časový úsek, poté klikněte na **Zálohování** pro zálohování označeného záznamu. Zvolte jméno úložiště, formát zálohy a umístění zálohy, poté klikněte na **Zálohovat**.
- 5)
- 6) *Poznámka: Pokud je záloha uložena ve formátu RPAS, je možné ji přehrát pouze speciálním přehrávačem. Pokud zvolíte formát RPAS, zkomprimovaný instalátor tohoto přehrávače bude připojen k záloze.*
- 7)
- 8) Klikněte na **Přehrávání** pro přehrání záznamu v rozhraní pro přehrávání záznamů (viz kapitola 8.2).

#### **Volba režimu**

**Metoda 1:** Klikněte na **Rok**, **Měsíc** nebo **Den** pod časovou osou pro volbu režimu. V režimu **Den** můžete pomocí šipek doleva/doprava přepínat mezi dny. Klikněte na **Minuta** pod časovou osou pro aktivaci minutového režimu; klikněte na **Hodina** pro nastavení hodinového režimu.

**Metoda 2:** Klikněte na  $\triangleright$  vedle náhledu kamery pro zvolení režimu.

**Metoda 3:** Stisknutím pravého tlačítka myši v kterékoliv části rozhraní se vrátíte do předchozího rozhraní.

### **8.4.2 Vyhledávání podle času**

- 1) Klikněte na **Start Vyhledávání a zálohování Podle času**.
- 2) Klikněte na + na spodní části rozhraní. Klikněte na **Upravit** pro změnu parametrů příslušné kamery. Klikněte na **Vyčistit** pro smazání příslušné kamery.
- 3) Klikněte na okno kamery pro přehrání záznamu v malém postranním okně na levé části rozhraní. Pomocí kalendáře v levém horním rohu můžete nastavit datum, také můžete kliknout na ikonu hodin pod časovou osou.

4) Tažením myši po časové ose označte časový úsek (nebo klikněte na **Nastavit čas zálohování**), poté klikněte na **Zálohování** pro zálohování záznamu. Klikněte na **Přehrávání** pro přehrání záznamu v rozhraní přehrávání záznamů.

### **8.4.3 Vyhledávání událostí**

Některé modely podporují POS události.

- 1) Klikněte na **Start Vyhledávání a zálohování Podle událostí**.
- 2) Zvolte typ/typy událostí.
- 3) Klikněte na ikonu hodin pro nastavení počátečního a koncového času.
- 4) **Zaškrtněte kamery na levé části rozhraní (nebo zaškrtněte Vše** pro zvolení všech kamer) a klikněte na **Vyhledat**.
- 5) Klikněte na **pro přehrání záznamu ve vyskakovacím okně.** Klikněte na **pro** zálohování jednoho záznamu, nebo označte více záznamů a klikněte na **Zálohování**.
- 6) Zvolte jeden záznam a klikněte na **Přehrávání** pro přehrání záznamu v rozhraní pro přehrávání záznamů.

### **8.4.4 Vyhledávání podle značek**

Tuto funkci lze využít pouze v případě, že existují uživatelem vytvořené značky. Klikněte na **Start – Přehrávání** a klikněte na  $\blacksquare$  ve spodní části rozhraní pro přidání značky v konkrétním čase záznamu. Klikněte na **Start – Vyhledávání a zálohování – Správa značek**.

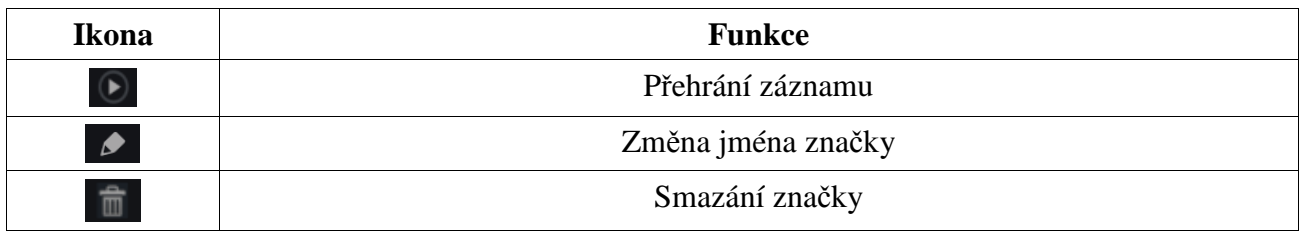

### **8.4.5 Správa snímků**

Klikněte na **Start – Vyhledávání a zálohování – Správa obrázků**. Systém automaticky zobrazí seznam momentek.

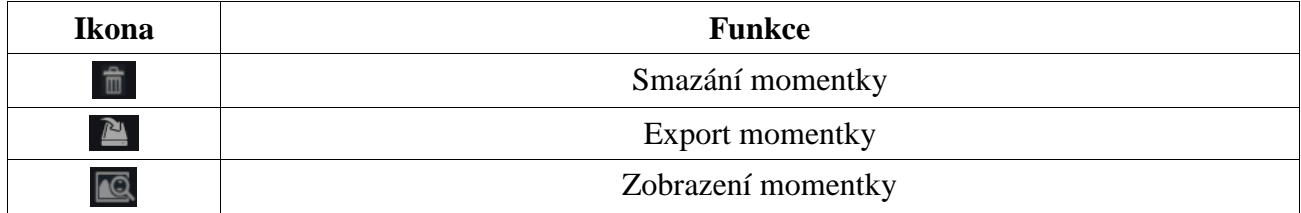

#### **Zobrazení momentky**

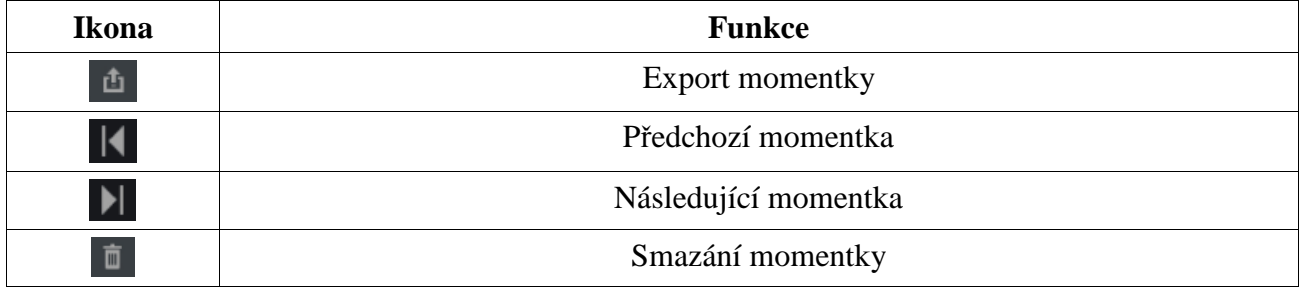

### **8.4.6 Stav zálohování**

Klikněte na **Start – Vyhledávání a zálohování** – Stav zálohování nebo na **VII** ve spodní části rozhraní přehrávání záznamů.

#### **8.4.7 Chytré vyhledávání**

- 1) Klikněte na **Start Vyhledávání a zálohování Chytré vyhledávání**.
- 2) Klikněte na **Chování** a zadejte časový úsek.
- 3) Zaškrtněte kanály a zvolte chytré přehrávání.
- 4) Nastavte čas zálohování a zvolte kanály pro zálohování.

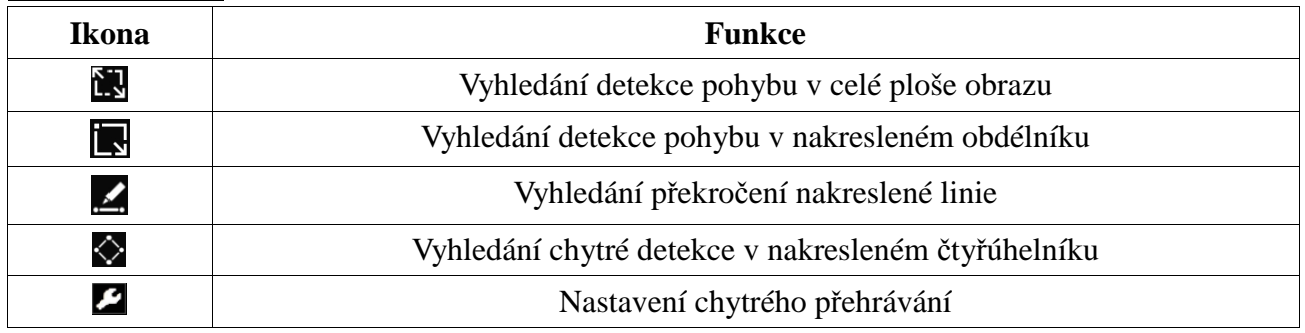

#### **Nástrojová lišta**

## **9 Správa alarmů**

## **9.1 Senzorový alarm**

Pro dokončení nastavení senzorového alarmu je nutné zapnout senzorový alarm u každé kamery, a nastavit alarmové akce.

- 1) Klikněte na **Start Nastavení Alarm Senzorový alarm**.
- 2) Zvolte typ alarmového vstupu (NO spínací kontakt, NC rozpínací kontakt).
- 3) Zapněte senzorový alarm u každé kamery.
- 4) Zaškrtněte Záznam, Momentka, Push upozornění, Alarmový výstup, Prepozice a zapněte nebo vypněte Bzučák, Vyskakovací video, Vyskakovací upozornění a Email podle potřeby.
- 5) Klikněte na **Použít** pro uložení změn.

#### **Alarmové akce**

**Trvání:** Interval mezi dvěma detekcemi. Pokud je například interval nastaven na 10 sekund, po tuto dobu budou ignorovány další pohyby detekované danou kamerou – budou považovány za součást pohybu, který spustil alarm.

**Záznam:** Zaškrtněte tuto volbu, objeví se dialogové okno (také můžete kliknout na **Nastavení**).

Poté přesuňte příslušné kamery z levého sloupce do pravého. Pro vypnutí této funkce u kamery tuto přesuňte z pravého sloupce do levého. Klikněte na **OK** pro uložení změn.

**Momentka:** Zaškrtněte tuto volbu a zvolte kamery. Dané kamery pak při alarmu automaticky pořídí momentku.

**Push:** Zaškrtněte tuto volbu a zvolte ON nebo OFF. Pokud je nastaveno ON, systém bude při alarmu zasílat zprávy.

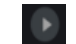

**Alarmový výstup:** Zaškrtněte tuto volbu a nastavte alarmový výstup – je nutné nastavit prodlevu a časový plán alarmového výstupu (viz kapitola 9.5.1). Při alarmu se pak přepne alarmový výstup.

**Prepozice:** Zaškrtněte tuto volbu a zadejte prepozici pro každou kameru. Pro přidání prepozic viz kapitola 6.2.

**Bzučák:** Pokud je tato funkce zapnutá, DVR při alarmu začne pípat. Pro nastavení prodlevy bzučáku viz kapitola 9.5.4.

**Email:** Pokud je tato funkce zapnutá, DVR při alarmu zašle upozornění na přednastavený email. Předtím je nutné zadat emailovou adresu příjemce (viz kapitola 11.1.5).

## **9.2 Detekce pohybu**

Alarm se spustí, pokud systém detekuje pohyb. Je nutné zapnout detekci pohybu u každé kamery a nastavit alarmové akce.

### **9.2.1 Nastavení**

- 1) Klikněte na **Start Nastavení Alarm Detekce**.
- 2) Zvolte kameru, zapněte detekci pohybu, nastavte citlivost a dobu trvání. Citlivost detekce je třeba nastavit podle praktických podmínek – citlivost je ovlivněna barvou a časem (den, noc). Doba trvání označuje interval mezi dvěma detekcemi. Pokud je například interval nastaven na 10 sekund, po tuto dobu budou ignorovány další pohyby detekované danou kamerou – budou považovány za součást pohybu, který spustil alarm.
- 3) Tažením myši označte oblast detekce. Oblastí může být více. Kliknutím na **Vše** označíte celou plochu obrazu jako oblast detekce. Kliknutím na **Obrátit** dojde k invertování výběru – detekce bude probíhat mimo označené oblasti. Kliknutím na **Vyčistit** smažete všechny oblasti.
- 4) Klikněte na **Použít** pro uložení změn. Klikněte na **Režim zpracování** pro nastavení alarmových akcí.

### **9.2.2 Alarmové akce**

- 1) Klikněte na **Start Nastavení Alarm Alarm detekce**.
- 2) Zapněte nebo vypněte funkce Momentka, Push upozornění, Alarmový výstup, Prepozice, Bzučák, Vyskakovací video a Email podle potřeby (viz kapitola 9.1).
- 3) Klikněte na **Použít** pro uložení změn. Klikněte na **Nastavení detekce** pro nastavení parametrů detekce pohybu.

## **9.3 Kombinační alarm**

- 1) Klikněte na **Start Nastavení Alarm Kombinační alarm**.
- 2) Zadejte jméno alarmu a klikněte na **Nastavit**. Zvolte typ alarmu a zdroj alarmu. Nakonec klikněte na **OK** pro uložení.
- 3) Zapněte nebo vypněte funkce Záznam, Momentka, Push upozornění, Alarmový výstup, Prepozice, Bzučák, Vyskakovací video a Email podle potřeby (viz kapitola 9.1).
- 4) Klikněte na **Apply** pro uložení změn.

## **9.4 Chytré události**

### **9.4.1 Detekce tváře**

Tato funkce spustí alarm, pokud do střežené oblasti vstoupí člověk.

- 1) Klikněte na **Start Nastavení Kamera Chytré nastavení Detekce tváře**.
- 2) Zvolte kameru, zapněte detekci tváře a nastavte dobu trvání.
- 3) Zvolte buď ukládání tváří, nebo ukládání celých snímků podle potřeby.
- 4) Klikněte na **Nakreslit oblast**, poté tažením myši označte oblast detekce. Odškrtněte **Nakreslit oblast** pro doknčení.Oblast můžete smazat kliknutím na **Vyčistit**.
- 5) Klikněte na **Použít** pro uložení změn.
- 6) Klikněte na **Režim zpracování** pro přepnutí na alarmové akce.

- 1) Klikněte na **Start Nastavení Alarm Detekce tváře**.
- 2) Zapněte nebo vypněte funkce Momentka, Push upozornění, Alarmový výstup, Prepozice, Bzučák, Vyskakovací video a Email podle potřeby (viz kapitola 9.1). Klikněte na **Použít** pro uložení změn. Klikněte na **Nastavení detekce tváře** pro přepnutí na nastavení detekce tváře.

#### **9.4.2 Porovnání tváří**

#### **Tato funkce je dostupná pouze u modelů s funkcí Rozpoznání tváře**.

- 1) Klikněte na **Start Nastavení Alarm Porovnání tváří**.
- 2) Zvolte kameru, zapněte porovnání tváří a klikněte na **Nastavit** u sloupce **Obecné**.
	- Zapněte Obecné a zvolte časový plán.
	- Nastavte textové a zvukové upozornění pro shodu a neshodu podle potřeby. Pro nahrání audio souboru klikněte na  $\triangle$  Zvolte skupiny a nastavte koeficient podobnosti.
	- Zapněte propojení s alarmový výstupem podle potřeby.
	- Klikněte na **Zkopírovat do** pro zkopírování nastavení do ostatních kamer.
	- Klikněte na  $\Box$  pro nastavení alarmových akcí při shodě. Zapněte nebo vypněte funkce Momentka, Push upozornění, Alarmový výstup, Bzučák, Vyskakovací video, Vyskakovací upozornění a Email podle potřeby (viz kapitola 9.1).
	- Klikněte na  $\Box$  pro nastavení alarmových akcí při neshodě. Zapněte nebo vypněte funkce Momentka, Push upozornění, Alarmový výstup, Bzučák, Vyskakovací video, Vyskakovací upozornění a Email podle potřeby (viz kapitola 9.1).
- 3) Zaškrtněte **Cizinec** a **Seznam blokovaných** a klikněte na příslušná tlačítka **Nastavit**. Nastavení je stejné jako u kategorie Obecné.

### **9.4.3 Detekce hustoty davu**

Tato funkce je podporována pouze některými modely. Pokud Váš model tuto funkci nepodporuje, přeskočte toto nastavení. Tato funkce spustí alarm, pokud hustota davu přesáhne prahovou hodnotu.

- 1) Klikněte na **Start nastavení Kamera Chytré nastavení Hustota davu**.
- 2) Zvolte kameru, zapněte detekci hustoty davu, nasatvte dobu trvání, periodu aktualizace hlášení a prahovou hodnotu pro alarm (v procentech).
- 3) Zaškrtněte **Nakreslit oblast** a tažením myši označte oblast detekce. Odškrtněte **Nakreslit oblast** pro doknčení. Kliknutím na **Vyčistit** oblast smažete.
- 4) Klikněte na **Použít** pro uložení změn.
- 5) Klikněte na **Režim zpracování** pro přepnutí na alarmové akce.

- 1) Klikněte na **Start Nastavení Alarm Hustota davu**.
- 2) Zapněte nebo vypněte funkce Záznam, Momentka, Push upozornění, Alarmový výstup, Prepozice, Bzučák, Vyskakovací video a Email podle potřeby (viz kapitola 9.1).
- 3) Klikněte na **Použít** pro uložení změn. Klikněte na **Nastavení hustoty davu** pro přepnutí na nastavení detekce hustoty davu.

### **9.4.4 Narušení objektu**

Tato funkce je podporována pouze některými modely. Pokud Váš model tuto funkci nepodporuje, přeskočte toto nastavení. Tato funkce spustí alarm, pokud někdo vstoupí do střežené vnitřní oblasti.

- 1) Klikněte na **Start Nastavení Kamera Chytré nastavení People Intrusion**.
- 2) Zvolte kameru, zapněte detekci narušení objektu, poté nastavte dobu trvání a citlivost.
- 3) Klikněte na **Použít** pro uložení změn.
- 4) Klikněte na **Režim zpracování** pro přepnutí na alarmové akce.

#### **Alarmové akce**

- 1) Klikněte na **Start Nastavení Alarm People Intrusion**.
- 2) Zapněte nebo vypněte funkce Záznam, Momentka, Push upozornění, Alarmový výstup, Prepozice, Bzučák, Vyskakovací video a Email podle potřeby (viz kapitola 9.1).
- 3) Klikněte na **Použít** pro uložení změn. Klikněte na **People Intrusion Config** pro přepnutí na nastavení detekce narušení objektu.

#### **9.4.5 Počítání lidí**

Tato funkce je podporována pouze některými modely. Pokud Váš model tuto funkci nepodporuje, přeskočte toto nastavení. Tato funkce počítá přicházející a odcházející lidi podle hlav.

- 1) Klikněte na **Start Nastavení Kamera Chytré nastavení Počítání lidí**.
- 2) Zvolte kameru, zapněte počítání lidí, poté nastavte dobu trvání, citlivost, statistický cyklus (vše, den, týden, měsíc), prahovou hodnotu pro přicházející, prahovou hodnotu pro odcházející a prahovou hodnotu pro zůstávající. Kliknutím na **Reset** vynulujete počítadlo.
- 3) Zaškrtněte **Nakreslit oblast** a tažením myši označte oblast detekce. Tažením myši můžete změnit velikost nebo pozici nakresleného obdélníku. Odškrtněte **Nakreslit oblast** pro dokončení. Oblast smažete kliknutím na **Vyčistit**. Přetažením hlavy šipky na druhou stranu změníte směr příchodu.
- 4) Klikněte na **Použít** pro uložení změn.
- 5) Klikněte na **Režim zpracování** pro přepnutí na alarmové akce.

#### **Alarmové akce**

- 1) Klikněte na **Start Nastavení Alarm Počítání lidí**.
- 2) Zapněte nebo vypněte funkce Záznam, Momentka, Push upozornění, Alarmový výstup, Prepozice, Bzučák, Vyskakovací video a Email podle potřeby (viz kapitola 9.1).
- 3) Klikněte na **Použít** pro uložení změn. Klikněte na **Nastavení počítání lidí** pro přepnutí na nastavení počítání lidí.

#### **9.4.6 Detekce předmětů**

1) Klikněte na **Start – Nastavení – Kamera – Chytré nastavení – Detekce předmětů**.

- 2) Zvolte kameru, zapněte detekci předmětů, nastavte dobu trvání a typ detekce (**Opuštěný předmět** – alarm se spustí, pokud je ve střežené oblasti zanechán předmět, se kterým není určitou dobu manipulováno; **Chybějící předmět** – alarm se spustí, pokud ze střežené oblasti zmizí předmět na určitou dobu).
- 3) Zvolte číslo oblasti (1-4).
- 4) Zaškrtněte **Nakreslit oblast** a tažením myši označte oblast detekce. Klikáním určete oblast detekce (oblast musí být uzavřená). Odškrtněte **Nakreslit oblast** pro dokončení. Oblast smažete kliknutím na **Vyčistit**.
- 5) Klikněte na **Použít** pro uložení změn.
- 6) Klikněte na **Režim zpracování** pro přepnutí na alarmové akce.

- 1) Klikněte na **Start Nastavení Alarm Detekce předmětů**.
- 2) Zapněte nebo vypněte funkce Záznam, Momentka, Push upozornění, Alarmový výstup, Prepozice, Bzučák, Vyskakovací video a Email podle potřeby (viz kapitola 9.1).
- 3) Klikněte na **Použít** pro uložení změn. Klikněte na **Nastavení předmětů** pro přepnutí na nastavení detekce předmětů.

### **9.4.7 Výjimky**

- 1) Klikněte na **Start Nastavení Kamera Chytré nastavení Výjimky**.
- 2) Zvolte kameru, zapněte detekci výjimek a typ detekce (Změna scény, Rozmazání obrazu, Zakrytí objektivu).
- 3) Nastavte citlivost detekce.
- 4) Klikněte na **Použít** pro uložení změn.
- 5) Klikněte na **Režim zpracování** pro přepnutí na alarmové akce.

#### **Alarmové akce**

- 1) Klikněte na **Start Nastavení Alarm Výjimky**.
- 2) Zapněte nebo vypněte funkce Záznam, Momentka, Push upozornění, Alarmový výstup, Prepozice, Bzučák, Vyskakovací video a Email podle potřeby (viz kapitola 9.1).
- 3) Klikněte na **Použít** pro uložení změn. Klikněte na **Nastavení předmětů** pro přepnutí na nastavení detekce předmětů.

### **9.4.8 Překročení linie**

Tato funkce spustí alarm, pokud někdo nebo něco překročí předdefinovanou linii.

- 1) Klikněte na **Start Nastavení Kamera Chytré nastavení Tripwire**.
- 2) Zavolte kameru, zapněte detekci překročení linie, a nastavte dobu trvání.
- 3) Zvolte povolený směr průchodu:
	- **A < > B:** alarm se spustí při průchodu oběma směry
	- **A > B:** alarm se spustí při průchodu z A do B
	- **A < B:** alarm se spustí při průchodu z B do A
- 4) Zaškrtněte **Nakreslit linii** a tažením myši vytvořte linii. Odškrtněte **Nakreslit linii** pro dokončení. Klikněte na **Vyčistit** pro smazání linie.
- 5) Klikněte na **Použít** pro uložení změn.
- 6) Klikněte na **Režim zpracování** pro přepnutí na alarmové akce.

- 1) Klikněte na **Start Nastavení Alarm Tripwire**.
- 2) Zapněte nebo vypněte funkce Záznam, Momentka, Push upozornění, Alarmový výstup, Prepozice, Bzučák, Vyskakovací video a Email podle potřeby (viz kapitola 9.1).
- 3) Klikněte na **Použít** pro uložení změn. Klikněte na **Nastavení předmětů** pro přepnutí na nastavení detekce předmětů.

#### **9.4.9 Narušení oblasti**

Tato funkce spustí alarm, pokud někdo vstoupí do střežené venkovní oblasti.

- 1) Klikněte na **Start Nastavení Kamera Chytré nastavení Detekce narušení**.
- 2) Zvolte kameru, zapněte narušení oblasti a nastavte dobu trvání.
- 3) Zvolte číslo oblasti (1-4).
- 4) Zaškrtněte **Nakreslit oblast** a tažením myši označte oblast detekce. Klikáním určete oblast detekce (oblast musí být uzavřená). Odškrtněte **Nakreslit oblast** pro dokončení. Oblast smažete kliknutím na **Vyčistit**.
- 5) Klikněte na **Použít** pro uložení změn.
- 6) Klikněte na **Režim zpracování** pro přepnutí na alarmové akce.

#### **Alarmové akce**

- 1) Klikněte na **Start Nastavení Alarm Narušení**.
- 2) Zapněte nebo vypněte funkce Záznam, Momentka, Push upozornění, Alarmový výstup, Prepozice, Bzučák, Vyskakovací video a Email podle potřeby (viz kapitola 9.1).
- 3) Klikněte na **Použít** pro uložení změn. Klikněte na **Nastavení předmětů** pro přepnutí na nastavení detekce předmětů.

## **9.5 Alarm výjimek**

#### **9.5.1 IP kamera odpojena**

- a) Klikněte na **Start Nastavení Alarm Výjimky IP kamera offline**.
- b) Zapněte nebo vypněte funkce Momentka, Push upozornění, Alarmový výstup, Prepozice, Bzučák, Vyskakovací video a Email podle potřeby (viz kapitola 9.1).
- c) Klikněte na **Použít** pro uložení změn.

#### **9.5.2 Alarmové akce**

- 1) Klikněte na **Start Nastavení Alarm Výjimky Exception Handling**.
- 2) Zapněte nebo vypněte funkce Alarmový výstup, Bzučák, Vyskakovací upozornění a Email podle potřeby (viz kapitola 9.1) u každé kategorie (Kolize IP adres, Chyba vstupu/výstupu disku, Plný disk, Žádný disk, Neoprávněný přístup, Odpojení sítě, Vytažení disku, Odpojení alarmového serveru).
- 3) Klikněte na **Použít** pro uložení změn.

## **9.6 Upozornění na alarm**

#### **9.6.1 Alarmový výstup**

1) Klikněte na **Start – Nastavení – Alarm – Upozornění na události**.

- 2) Nastavte prodlevu a časový plán každého alarmového výstupu. Klikněte na **Upravit plánovače** pro změnu časového plánu (viz kapitola 7.3).
- 3) Klikněte na **Použít** pro uložení změn. Kliknutím na **Test** můžete otestovat funkčnost alarmového výstupu.

### **9.6.2 Email**

Klikněte na **Start – Nastavení – Alarm – Upozornění na události – E-mail**. Nastavte emailové adresy příjemců (viz kapitola 11.1.5).

## **9.6.3 Vyskakovací okna**

Klikněte na **Start – Nastavení – Alarm – Upozornění na události – Zobrazení**. Nastavte dobu trvání vyskakovacího videa a vyskakovacího upozornění, poté klikněte na **Použít** pro uložení změn.

## **9.6.4 Bzučák**

Klikněte na **Start – Nastavení – Alarm – Upozornění na události – Bzučák**. Nastavte prodlevu a klikněte na **Apply**. Kliknutím na **Test** můžete bzučák otestovat.

## **9.6.5 Push upozornění**

Klikněte na **Start – Nastavení – Alarm – Upozornění na události – Push zpráva**. Zaškrtněte **Povolit**. Klikněte na **Použít** pro uložení změn. Pokud je Push server online, systém bude při alarmu zasílat zprávy na mobilního klienta.

## **9.6.6 Alarmový server**

Klikněte na **Start – Alarm – Alarmový server**. Zadejte adresu alarmového serveru a port. Poté zvolte protokol. Pokud zaškrtnete **Send Heartbeat**, nastavte interval. Kliknutím na **Test** můžete otestovat správnost nastavení. Nakonec klikněte na **Apply** pro použití změn. Pokud nepotřebujete alarmový server, toto nastavení přeskočte.

## **9.7 Manuální alarm**

Klikněte na  $\overline{2}$  na hlavní nástrojové liště. Klikněte na **Spustit** pro spuštění alarmu. Klikněte na **Vyčistit** pro vypnutí alarmu.

## **9.8 Stav alarmu**

**Klikněte na Start – Nastavení – Alarm – Stav alarmu** nebo na

Klikněte na **Vyčistit** pro vypnutí aktivního bzučáku. Detailní informace zobrazíte kliknutím na

Pokud informace zabírají více než jednu stránku, zadejte číslo stránky a klikněte na Mezi stránkami také můžete listovat pomocí tlačítek doleva/doprava.

Alarmový záznam přehrajete kliknutím na  $\Theta$ 

# **10 Rozpoznání tváře**

Tato funkce je podporována pouze NVR s funkcí Rozpoznání tváře. Pokud Váš model tuto funkci nepodporuje, přeskočte toto nastavení.

## **10.1 Porovnání tváří**

- 1) Zapněte detekci tváře (viz kapitola 9.4.1).
- 2) Zapněte porovnání tváří a nastavte alarmové akce (viz kapitola 9.4.2).

3) Přepněte NVR do režimu živého videa a klikněte na kanál s detekcí tváře. Poté klikněte na Kliknutím na tlačítko v pravém horním rohu můžete změnit kameru. Do tohoto rozhraní se můžete dostat také kliknutím na  $\overline{E}$ <sup>+</sup> a Porovnání tváří.

Pro přidání neznámé tváře do databáze klikněte na +. Kliknutím na ikonu lupy se přepnete do režimu vyhledávání. Kliknutím na tlačítko Play se přepnete do režimu chytrého přehrávání. Kliknutím na ikonu se třemi tečkami zobrazíte detailní informace o momentce. Před přidáním tváří je důležité přidat skupiny (viz kapitola 10.2). Poté, co jsou do databáze přidány tváře, systém je automaticky porovná s pořízenými momentkami. Zachycené tváře jsou zobrazeny na pravém panelu. Dvojklikem na tvář zobrazíte detailní informace, jako například tvář, původní snímek, časové razítko, kamera, ID tváře, atd. Kliknutím na **Více** aktivujete rozbalovací menu. Kliknutím na **Registrovat** přidáte současnou tvář do databáze. Kliknutím na **Vyhledat** se přepnete do režimu vyhledávání. Kliknutím na **Přehrávání** se přepnete do režimu přehrávání. Kliknutím na **Export** exportujete detaily o momentce.

Kliknutím na **Nastavení** otevřete dialogové okno. Zaškrtněte **Povolit sledování tváří** a klikněte na **OK**. Sledované tváře poté budou červeně orámované. Po rozpoznání tváře klikněte na obrázek na pravém panelu pro zobrazení detailních informací. Zde se zobrazí zachycená tvář, shodná tvář z databáze a relevantní informace. Také si můžete prohlédnout původní snímek, vyhledávat obrázky podle momentek, přehrávat podle momentek a exportovat detailní informace kliknutím na **Více**. Kliknutím na záložku **Historie** zobrazíte historii zachycených tváří. Kromě ukládání tváří do databáze v režimu živého videa je možné tváře přidávat v rozhraní databáze.

## **10.2 Nastavení databáze**

Před porovnáváním je nutní vytvořit skupiny a do každé skupiny přidat tváře.

#### **Správa databáze**

Klikněte na **Start – Inteligentní analýza – Cílová databáze**. Klikněte na + nebo na **Přidat skupinu** pro přidání skupiny. Pro přidání tváří do skupiny:

- 1) Zvolte seznam a kliknutím na šipku směřující dolů jej roztáhněte.
- 2) Klikněte na **Přidat**, poté na **Zvolení tváře**. Můžete přidat tvář z galerie momentek nebo externího zdroje. Níže uvádíme přidání z galerie momentek jako příklad. Zadejte časový úsek a klikněte na **Vyhledat**. Zvolte tváře podle potřeby a klikněte na **Zvolit**. Poté přidejte potřebné informace, jako například jméno, pohlaví, datum narození, číslo OP, telefonní číslo, atd. Můžete zvolit jednu tvář a kliknout na **Vstup** pro zařazení do databáze. Po uložení obrázku na něj klikněte, v pravé části rozhraní se zobrazí detailní informace. Tvář je možné rychle zkopírovat do ostatních skupin kliknutím na **Kopírovat do**.

#### **Import a export databáze**

Vložte úložiště do USB slotu NVR, poté klikněte naq **Import a export**.

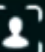

## **10.3 Statistické informace**

- 1) Klikněte na **Start Inteligentní analýza Statistika**.
- 2) Zvolte skupiny, kamery a čas pro zobrazení statistických informací.

## **10.4 Chytré vyhledávání tváří**

### **10.4.1 Vyhledávání tváří**

- 1) Klikněte na **Start Inteligentní analýza Chytré vyhledávání Tvář**.
- 2) Klikněte na <sup>1</sup>
- 3) Klikněte na **Vyhledat**. Lze vyhledávat podle času nebo podle kanálu.
- 4) Klikněte na obrázek tváře pro přehrání záznamu v malém postranním okně. Pro zálohování obrázku tváře tento označte a klikněte na **Zálohovat**.

#### **Pro zobrazení původní momentky klikněte ne Originál**. Klikněte na **Seznam** pro zobrazení

seznamu momentek. Detailní informace zobrazíte kliknutím na

Momentku je možné zálohovat kliknutím na

### **10.4.2 Vyhledávání podle snímku**

- 1) V rozhraní detekce tváře klikněte na  $\Box$  Klikněte na + pro přidání tváře. Je možné přidávat tváře z nedávno zachycených, z databáze, z galerie momentek, nebo externího zdroje. Je možné současně přidat více tváří.
	- Přidání tváře z nedávno zachycených:
		- a) Zvolte tvář
		- b) Klikněte na **Zvolit tvář**.
	- Přidání tváře z databáze:
		- a) Zvolte čas, kameru a další kritéria.
		- b) Klikněte na **Nastavení**, zadejte koeficient podobnosti a zvolte skupiny.
		- c) Klikněte na **Vyhledávání**.
		- d) Zvolte tvář a klikněte na **Zvolit tvář**.
	- Přidání tváře z externího zdroje:
		- a) Uložte tvář do mobilního úložiště, toto úložiště poté vložte do USB slotu NVR.
		- b) Zvolte **Externí tvář** pro importování tváří z úložiště.
- 2) Zadejte koeficient podobnosti a klikněte na **Vyhledat**.
- 3) Klikněte na obrázek pro přehrání videa v malém postranním okně.
- 4) Zvolte obrázek a klikněte na **Zálohovat obrázek** nebo **Zálohovat záznam**. Poté klikněte na **Zálohovat**.

#### **Zobrazení snímků podle času**

**Klikněte na záložku Čas**. Klikněte na obrázek pro přehrání záznamu v malém postranním okně.

Pro zobrazení detailních informací klikněte na

#### **Zobrazení shodných obrázků**

Klikněte na záložku **Shoda**.

#### **10.4.3 Sledování trasy**

Klikněte na **Trasa**.

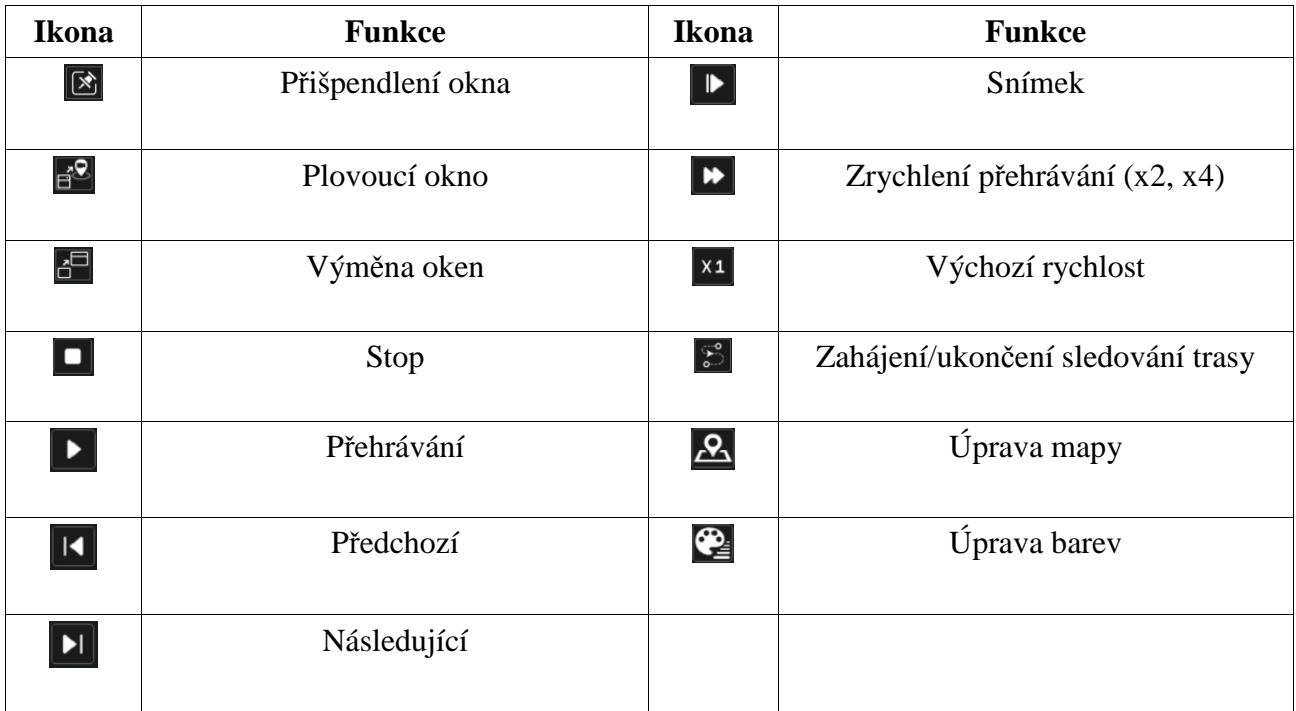

Po kliknutí na jméno kamery se zobrazí seznam událostí. Kliknutím na položku seznamu přehrajete záznam. Kliknutím na šipku směřující dolů (vedle ikony přišpendlení okna) zobrazíte ikony pro plovoucí okno a výměnu oken. Klikněte na 1x pro změnu rychlosti přehrávání (lze nastavit 1x a 2x). Pro zobrazení seznamu událostí klikněte na  $\blacksquare$  Kliknutím na položku seznamu přehrajete záznam. Kliknutím na ikonu výměny oken prohodíte pozici okna přehrávání a mapy. Pro změnu barvy

popisků klikněte na **A** 

Klikněte na **Nahrát mapu** pro nahrání mapy. Poté přetáhněte jména kamer podle jejich geografického umístění. Kliknutím na paletu na levém panelu můžete změnit barvu jmen kamer.

#### **Nahrání mapy**

- 1) Uložte mapu do USB úložiště, toto úložiště poté vložte do příslušného slotu.
- 2) Klikněte na **Nahrát mapu**.

Pro změnu barvy jmen kamer a trasy nebo změny šířky trasy klikněte na

### **10.4.4 Vyhledávání podle momentek**

V režimu živého videa klikněte na kameru s detekcí tváře, poté na ikonu fotoaparátu. Zvolte tvář, poté klikněte na **Vyhledat podle tváře**.

#### **Chytré přehrávání podle tváře**

1) Klikněte na **Start – Přehrávání**. Zvolte **Chytré přehrávání** a klikněte na

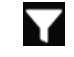

- 2) Zapněte přehrávání tváří.
- 3) Nastavte koeficient podobnosti. Čím vyšší je citlivost, tím menší je přesnost vyhledávání a obráceně.
- 4) Zvolte cíle. Můžete zvolit tváře z nedávno zachycených, z databáze z galerie momentek nebo z externího zdroje.
- 5) Zvolte režim porovnání a vyhledávání. Záznam přehrajete kliknutím na zvýrazněnou část časové osy.

## **10.6 Docházka podle tváří**

Klikněte na **Start – Inteligentní analýza – Docházka**.

- 1) Vyhledávání Klikněte na vedle kamery a skupiny pro zvolení kamer a skupin.
- 2) Nastavte datum. Můžete zvolit den, týden, měsíc, nebo dnes a upravit časový úsek.
- 3) Zadejte počátek a konec pracovní doby.
- 4) Klikněte na **Vyhledat**.

**Pokud potřebujete zjistit docházku určité osoby, klikněte na Pokročilé**, poté zadejte jméno a zvolte typ. Informace o docházce lze exportovat kliknutím na **Export**. Pro zobrazení detailních informací klikněte na  $\blacksquare$  Kliknutím na ikonu lupy se přepnete do režimu vyhledání.

## **10.7 Odbavení podle tváří**

Klikněte na **Start – Inteligentní analýza – Docházka**.

- 1) Vyhledávání Klikněte na vedle kamery a skupiny pro zvolení kamer a skupin.
- 2) Nastavte datum. Můžete zvolit den, týden, měsíc, nebo dnes a upravit časový úsek.
- 3) Zadejte počátek a konec odbavování
- 4) Klikněte na **Vyhledat**.

Pokud potřebujete zjistit docházku určité osoby, klikněte na **Pokročilé**, poté zadejte jméno a zvolte typ. Informace o docházce lze exportovat kliknutím na **Export**. Pro zobrazení detailních informací klikněte na Kliknutím na ikonu lupy se přepnete do režimu vyhledání.

# **11 Správa účtů a oprávnění**

## **11.1 Správa účtů**

Klikněte na **Start – Nastavení – Účet a oprávnění – Účet – Upravit uživatele**. V levé části rozhraní jsou zobrazena oprávnění. V pravé části rozhraní se nachází seznam uživatelů. Existují 3 výchozí uživatelské skupiny: Administrátoři, Pokročilí a Běžní. Můžete ručně přidat novou skupinu (viz kapitola 11.3.1). Pouze uživatel **admin** a uživatelé s oprávněním Účet a oprávnění mohou spravovat uživatelské účty. Členové skupiny Administrátoři mají všechna oprávnění, kromě Účet a oprávnění, navíc oprávnění této skupiny nelze upravovat. Oprávnění skupin Pokročilí a Běžní lze upravovat.

## **11.1.1 Přidání uživatele**

- 1) Klikněte na **Start Nastavení Účet a oprávnění Účet Přidat uživatele** nebo na + vedle textového pole pro vyhledávání.
- 2) Zadejte uživatelské jméno, heslo a určete skupinu. Pokud chcete, můžete zadat email a MAC adresu (pokud ji zaškrtnete, uživatel se bude moci připojit pouze přes tuto adresu). Klikněte na **Add** pro přidání uživatele.

## **11.1.2 Úprava uživatele**

## **10.1.2 Úprava uživatele**

Klikněte na **Start – Nastavení – Účet a oprávnění – Účet – Upravit uživatele**. Poté klikněte na šipku dolů u příslušného uživatele (do stejného menu se také dostanete dvojklikem na jméno uživatele). Kliknutím na ikonu popelnice příslušného uživatele smažete. Uživatel **admin** nemůže být smazán.

#### **Bezpečnostní otázka**

Můžete nastavit bezpečnostní otázku pro resetování hesla uživatele **admin** (viz příloha A). Klikněte na **Upravit bezpečnostní otázku**, poté zadejte otázky a odpovědi. Hesla ostatních uživatelů mohou být resetována uživatelem **admin** nebo uživatelem s oprávněním Účet a oprávnění.

#### **Změna hesla**

Lze změnit pouze heslo uživatele **admin**. Klikněte na **Upravit heslo**. Zadejte současné heslo, potom nové heslo a klikněte na **OK**.

### **Grafický zámek**

Tato funkce je podporována pouze některými modely. Klikněte na **Modify Pattern Lock**. Zadejte současné heslo, poté zaškrtněte **Povolit** a zadejte grafický zámek.

#### **Obnova hesla**

Klikněte na **Obnovit heslo** pro nastavení hesla daného uživatele na **123456**.

#### **Úprava uživatele**

Klikněte na **Upravit uživatele**. Uživatel **admin** je zapnutý, jeho řízení oprávnění je vypnuté a jeho skupina nemůže být změněna. Můžete zapnout nebo vypnout ostatní uživatele (vypnutý uživatel v

podstatě neexistuje), zapnout nebo vypnout řízení oprávnění (pokud je vypnuté, uživatel má všechna oprávnění) a nastavit skupinu. Klikněte na **OK** pro uložení změn.

## **11.2 Přihlášení a odhlášení uživatele**

### **Přihlášení**

Klikněte na **Start – Přihlášení** nebo klikněte na okno kteréhokoliv kanálu. Zadejte uživatelské jméno a heslo, poté klikněte na **Přihlásit**.

### **Odhlášení**

Klikněte na **Start – Odhlášení** nebo na **Start – Vypnout**, zaškrtněte **Odhlášení** a klikněte na **OK**.

## **11.3 Správa oprávnění**

## **11.3.1 Přidání skupiny**

Klikněte na **Start – Nastavení – Účet a oprávnění – Účet – Upravit skupinu**. Klikněte na + pro přidání skupiny. Zadejte jméno skupiny, zaškrtněte oprávnění podle potřeby, poté nastavte Lokální a Vzdálená oprávnění. Klikněte na **Přidat** pro uložení nastavení.

## **11.3.2 Úprava skupiny**

Klikněte na **Start – Nastavení – Účet a oprávnění – Účet – Upravit skupinu**. Skupinu můžete upravit kliknutím na ikonu tužky. Tato operace je stejná jako přidání skupiny (viz kapitola 10.3.1). Kliknutím na ikonu diskety můžete skupinu uložit pod jiným jménem. Kliknutím na ikonu popelnice skupinu smažete. Výchozí skupiny (Administrátoři, Pokročilí a Základní) nemohou být smazány.

## **11.4 Seznam povolených a zakázaných adres**

- 1) Klikněte na **Start Nastavení Účet a oprávnění Zabezpečení**.
- 2) Zaškrtněte **Povolit**, pak zaškrtněte buď **Seznam povolených**, nebo **Seznam blokovaných**. V prvním případě se k DVR budou moci připojit pouze adresy na seznamu. V druhém případě se k DVR bude moci připojit kdokoliv, kromě adres na seznamu.
- 3) Klikněte buď na **Přidat IP**, nebo na **Přidat MAC**. Zaškrtněte **Povolit** (pokud tak neučiníte, přidaná adresa bude ignorována), zadejte IP adresu/rozsah IP adres/MAC adresu a klikněte na **OK**. Kliknutím na ikonu tužky můžete adresu/rozash adres upravit. Kliknutím na ikonu popelnice můžete adresu/rozsah adres smazat. Nakonec klikněte na **Použít** pro uložení změn.

## **11.5 Živé video při odhlášení**

Klikněte na **Start – Nastavení – Účet a oprávnění – Zabezpečení – Náhled při odhlášení**. Zvolte kameru, poté zapněte nebo vypněte živé video při odhlášení.

## **11.6 Síťové zabezpečení**

Klikněte na **Start – Nastavení – Účet a oprávnění – Zabezpečení – Síťové zabezpečení**. Zde můžete zapnout funkci ARP Guard (Address Resoution Protocol Guard). Tato funkce chrání lokální síť před ARP útokem a zajišťuje její stabilitu. Pokud je tato funkce zapnutá, můžete zapnout

automatické přiřazení MAC adresy bráně, nebo ji nastavit ručně. Navíc můžete také zapnout detekční obranu podle potřeby.

## **11.7 Zabezpečení hesla**

Klikněte na **Start – Nastavení – Účet a oprávnění – Zabezpečení – Zabezpečení hesla**. Zde můžete nastavit požadovanou sílu hesla a dobu jeho platnosti.

## **11.8 Připojení uživatelé**

**Klikněte na Start – Nastavení – Účet a oprávnění – Stav uživatelů**. Zde se zobrazí seznam připojených uživatelů, včetně uživatelského jména, uživatelské skupiny, IP adresy a doby přihlášení. Kliknutím na  $\triangleq$ zobrazíte seznam kanálů s aktivním přehráváním záznamů nebo živým videem.

## **12 Správa zařízení**

## **12.1 Nastavení sítě**

### **12.1.1 TCP/IP**

Klikněte na **Start – Nastavení – Síť – TCP/IP**. Zaškrtněte **Získat IPv4 adresu automaticky**, **Získat IPv6 adresu automaticky** a **Získat DNS automaticky**, nebo ručně zadejte síťové parametry. Můžete také upravit MTU (Maximum Transmission Unit) podle podmínek sítě. Klikněte na **Použít** pro uložení změn.

#### **Interní Ethernetový port**

Pokud používáte NVR s PoE porty, klikněte na **Interní Ethernetový port**. Interní Ethernetový port je spojený se všemi PoE porty. Pokud je tento port zavřený nebo je na něm porucha, žádný z PoE portů nebude fungovat. IP adresu interního Ethernetového portu je možné změnit, aby se nacházel ve stejné podsíti jako IP kamery. Není však doporučeno IP adresu interního Ethernetového portu měnit.

#### **Režim**

Můžete zvolit dlouhé vedení nebo krátké vedení. Výchozí nastavení je krátké vedení. Pokud přenos sítě není příliš kvalitní nebo pokud jsou kabely dlouhé, zvolte dlouhé vedení.

#### **Režim PoE portů**

Pokud má NVR více PoE portů můžete nastavit jejich pracovní režim.

**TOE:** Tato technologie zlepšuje přenosovou rychlost sítě. Zapněte ji podle potřeby. Pokud je funkce TOE zapnutá, je možné zvolit mezi kompenzací chyby sítě a více adresami. Pokud je funkce vypnutá, kompenzaci chyby sítě nelze zvolit.

#### **Kompenzace chyby sítě**

Dva Ethernetové porty jsou vázány na jednu IP adresu. Tento režim má několik výhod:

1. Zvětšení šířky pásma

2. Redundantní pole pro sdílení zatížení sítě; pokud jeden z portů přestane fungovat, druhý převezme jeho úlohu.

#### **Více adres**

V tomto režimu má každý Ethernetový port svou vlastní IP adresu.

### **12.1.2 Nastavení portů**

Klikněte na **Start – Nastavení – Síť – Port**. Zadejte HTTP port, HTTPS port, serverový port, RTSP port a POS port. Pokud zaškrtnete **Anonymní** pro připojení k RTSP streamu nebude vyžadováno uživatelské jméno a heslo.

**HTTP port:** Výchozí adresa je 80. Adresa může být změněna, například na 81. Tento port je nejčastěji používán pro vzdálený klientský přístup. Pro vzdálené připojení k DVR je nutné zadat do webového prohlížeče IP adresu a port (například http://192.168.11.61:81).

**HTTPS port:** Výchozí adresa je 443.

- 2) Zadejte IP adresu a HTTPS port do webového prohlížeče pro připojení k DVR. Poté zadejte uživatelské jméno a heslo a klikněte na **Login**. Klikněte na **Functional Panel – Network – HTTPS** pro vytvoření certifikátu.
- 3) Můžete vytvořit soukromý certifikát. Klikněte na **Create**. Zadejte stát (**Country**; pouze dva znaky), doménu (**Domain**; IP adresu/doménu DVR), datum platnosti (**Validity date**), heslo (**Password**), provincii/stát (**Province/State**), oblast (**Region**), atd. Nakonec klikněte na **OK** pro uložení. Pokud existuje podepsaný certifikát, klikněte na **Browse** a označte ho. Poté klikněte na **Install**. Pro vytvoření žádosti o certifikát klikněte na **Create a certificate request**. Klikněte na **Create**, poté stáhněte vytvořený formulář a zašlete he autorizované společnosti k podpisu. Po obdržení podepsaného certifikátu tento nainstalujte.
- 4) Po nainstalování certifikátu zaškrtněte **Enable** a klikněte na **Apply**. K DVR se poté můžete připojit zadáním IP adresy a HTTPS portu do webového prohlížeče (například: https://192.168.1.201:443).

**Serverový port:** Výchozí adresa je 6036. Serverový port může být změněn podle potřeby. Tento port využívá zejména NVMS.

**RTSP port:** RTSP protokol slouží k řízení zasílání dat v reálném čase. Díky multimediálnímu přehrávači, který podporuje RTSP protokol, můžete synchronně sledovat živé video. Výchozí adresa RTSP portu je 554 a může být změněna podle potřeby.

**POS port:** Výchozí adresa je 9036.

*Poznámka: Při připojení přes WAN je nutné v routeru nastavit přesměrování HTTP portu a serverového portu na lokální IP adresu NVR.*

**API server:** Můžete se přihlásit do multimediálního přehrávače, který podporuje protokol RTSP, prostřednictvím uživatelského jména a hesla.

*Authentication:* Lze zvolit Basic (základní), nebo Digest

*Username:* admin (nelze změnit) *Heslo:* nastavte podle potřeby

*Poznámka: Je doporučeno použít pro API server jiné heslo než pro přihlášení do NVR.*

### **12.1.3 PPPoE**

Klikněte na **Start – Nastavení – Síť – PPPoE**. Zaškrtněte **Povolit** a zadejte uživatelské jméno a heslo od poskytovatele. Poté klikněte na **Apply** pro uložení změn.

## **12.1.4 DDNS**

Klikněte na **Start – Nastavení – Síť – DDNS**. Zaškrtněte **Povolit** a zvolte poskytovatele. Zadejte adresu DDNS serveru, doménu, uživatelské jméno a heslo pro přístup k DDNS serveru. Klikněte na **Použít** pro uložení změn. Před nastavením DDNS je nutné zaregistrovat si doménu u jednoho z poskytovatelů této služby. Níže uvádíme www.dvrdyndns.com jako příklad.

- 1) Zadejte www.dvrdydns.com do webového prohlížeče.
- 2) Klikněte na **Registration**. Zadejte parametry účtu uživatelské jméno (User Name), heslo (password), křestní jméno (First Name), Příjmení (Last Name), bezpečnostní otázku (Security Question), odpověď (Answer) a klikněte na **Submit**.
- 3) Zadejte doménu, poté klikněte na **Request Domain**.
- 4) Po vytvoření domény se tato doména zobrazí v seznamu.
- 5) V DVR klikněte na **Start Nastavení Síť DDNS**. Zaškrtněte **Povolit** a zvolte www.dvrdydns.com. Zadejte uživatelské jméno a heslo DDNS účtu a Vaši zaregistrovanou doménu, poté klikněte na **Použít**.
- 6) V routeru nastavte přesměrování serverového portu a HTTP portu a na lokální IP adresu DVR (pokud využíváte UPNP tento krok můžete přeskočit).
- 7) Do webového prohlížeče zadejte doménu a HTTP port (například http://xxx.dvrdydns.com:81).

## **12.1.5 Email**

Klikněte na **Start – Nastavení – Síť – E-mail**. Zadejte jméno a emailovou adresu odesílatele, adresu SMTP serveru a SMTP port (kliknutím na **Výchozí** nastavíte port na **25**), zapněte nebo vypněte SSL a připojení momentky. Zvolte uživatelské jméno (uživatelské jméno se automaticky aktualizuje podle zadané emailové adresy), zadejte heslo odesílatele a klikněte na **Použít** (Pokud zaškrtnete **Anonymní přihlášení**, není nutné zadávat uživatelské jméno a heslo). Kliknutím na **Test**  můžete otestovat správnost nastavení. Zadejte emailovou adresu příjemce a klikněte na **OK**.

Klikněte na **Upravit příjemce**. Klikněte na Přidat, poté zadejte novou emailovou adresu a nastavte časový plán pro zasílání upozornění (systém bude zasílat upozornění pouze ve vymezeném čase). Klikněte na **Přidat** pro přidání příjemce. Kliknutím na šipku vedle časového plánu můžete časový plán upravit. Kliknutím na ikonu popelnice příjemce smažete. Klikněte na **Použít** pro uložení změn. Kliknutím na **Upravit odesílatele** můžete změnit nastavení odesílatele.

### **12.1.6 UPNP**

- 6) Klikněte na **Start Nastavení Síť UPNP**.
- 7) Ujistěte se, že Váš router podporuje funkci UPNP a tato funkce je zapnutá.
- 8) Nastavte IP adresu DVR, bránu a masku podsítě podle routeru.
- 9) Zaškrtněte **Povolit**, poté klikněte na **Použít**.

Klikněte na **Obnovit** pro aktualizaci stavu UPNP. Pokud je stav "Neplatné UPNP" po mnoha aktualizacích, pravděpodobně je zadán špatný port. Změňte typ přesměrování na **Manuální**, poté klikněte na ikonu tužky pro změnu portu. Port měňte, dokud se stav UPNOP nezmění na "Platné UPNP". Zde si také můžete ověřit externí IP adresu DVR. Tuto adresu je nutné zadat do webového prohlížeče pro připojení k DVR.

### **11.2.7 802.1X**

Tato funcke slouží k ochraně dat. Pokud je NVR připojeno k síti chráněné protokolem 802.1X, je nutná autorizace. NVR by mělo být připojené ke switchi, který podporuje protokol 802.1X. Switch lze považovat za autorizační systém, který identifikuje zařízení v lokální síti. Pokud NVR projde autorizací, je možné se k němu připojit přes lokální síť.

*Typ protokolu a Verze EAPOL:* Tyto parametry by neměly být měněny *Uživatelské jméno a heslo:* Přihlašovací údaje pro autorizační server

### **11.2.8 NAT**

Klikněte na **Start – Nastavení – Síť – NAT**. Zaškrtněte **Povolit** a zvolte adresu NAT serveru (výchozí adresa je nat.autonat.com). Klikněte na **Použít** pro uložení změn. Zde se také nachází QR kód pro rychlý přístup přes chytré zařízení.

### **12.1.9 FTP**

Tato funkce je podporována pouze některými modely. Klikněte na **Start – Nastavení – Síť – FTP**. Zaškrtněte **Povolit**, zadejte adresu serveru, port, uživatelské jméno, heslo, maximální velikost souboru a složku, do které se soubory budou ukládat.

### **12.1.10 Platforma**

Tato funkce je podporována pouze některými modely. Tato funkce slouží převážně pro připojení k NVMS. Klikněte na **Start – Nastavení – Síť – Platforma**.

#### **Nastavení**

- 1) Nastavte parametr **Typ přístupu** jako **Software platformy** a zaškrtněte **Povolit**.
- 2) Zjistěte si adresu a port NVMS serveru. Výchozí port pro auto-report je 2009.
- 3) V NVMS povolte funkci auto-report při přidávání nového zařízení. Poté vygenerujte ID zařízení a zadejte zbývající parametry DVR do NVMS.
- 4) Zadejte adresu a port NVMS serveru do DVR spolu s vygenerovaným ID. Klikněte na **Použít** pro uložení změn.

### **12.1.11 SNMP**

- 1) Klikněte na **Start Nastavení Síť SNMP**.
- 2) Zaškrtněte **SNMPv1**, nebo **SNMPv2** podle verze SNMP softwaru
- 3) Nastavte SMNP port.
- 4) Nastavte Trap Address a Trap Port.
- 5) Klikněte na **Použít** pro uložení změn.

*Poznámka: Aby bylo možné použít tuto funkci, je nutné stáhnout SNMP software. Pokud nastavíte Trap Address, systém může zaslat alarmový signál na monitorovací středisko.*

## **12.1.12 Stav sítě**

Klikněte na **Start – Nastavení – Síť – Stav sítě** nebo na

## **12.2 Základní nastavení**

### **12.2.1 Obecné nastavení**

Klikněte na **Start – Nastavení – Systém – Základní – Obecné nastavení**. Zde můžete nastavit jméno zařízení, ID zařízení, systémový jazyk, formát videa a rozlišení hlavního výstupu. Zapněte nebo vypněte Průvodce po spuštění, Automatické přihlášení, Automatické odhlášení (pokud je tato volba zaškrtnuta, můžete nastavit dobu čekání), App Live Self-Adaptation, Automatikou sekvenci (pokud je tato volba zaškrtnuta, můžete nastavit dobu čekání). Klikněte na **Použít** pro uložení změn.

**Jméno zařízení:** Jméno zařízení; zobrazuje se v klientovi a NVMS, což pomáhá identifikovat zařízení.

**Formát videa:** Lze nastavit PAL, nebo NTSC.

**Spot:** Zapnutí spot výstupu, pokud jej zařízení podporuje (viz kapitola 5.2.4). **Automatická sekvence:** Pokud není provedena žádná operace po nastavenou dobu, systém automaticky spustí sekvenci.

*Poznámka: Pokud NVR má duální výstup, můžete nastavit rozlišení primárního i sekundárního výstupu*.

### **12.2.2 Datum a čas**

Klikněte na **Start – Nastavení – Systém – Základní – Datum a čas**. Nastavte systémový čas, formát data, formát času, a časové pásmo (výchozí časové pásmo je GMT+8). Pokud je v daném časovém pásmu letní čas, funkce DST bude automaticky zapnutá. Klikněte na **Použít** pro uložení změn. Existují dvě metody synchronizace času: manuální a NTP server.

**Manuální synchronizace:** U položky **Synchronizace** zvolte **Manuální**. Poté klikněte na ikonu hodin pro nastavení systémového času.

**Synchronizace s NTP serverem:** U položky **Synchronizace** zvolte **NTP**. Poté zadejte adresu NTP serveru.

### **12.2.3 Nastavení OSD**

Klikněte na **Start – Nastavení – Systém – Základní – OSD rekordéru**. Zde můžete zapnout nebo vypnout zobrazení jmen a ikon.

### **12.3 Tovární nastavení**

Klikněte na **Start – Nastavení – Systém – Údržba – Tovární nastavení**. Klikněte na **Obnovit do výchozích hodnot** pro uvedení zařízení do továrního nastavení. Klikněte na **Obnovit do továrních hodnot** pro uvedení zařízení do továrního nastavení a smazání logů. Pokud zaškrtnete **Zachovat** 

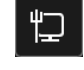

**síťové nastavení**, síťové parametry zůstanou nezměněny. Pokud zaškrtnete **Smazat heslo šifrování a zformátovat disky**, všechny disky budou automaticky dešifrovány a zformátovány.

*Poznámka: Uvedení zařízení do továrního nastavení nezmění časové pásmo.*

## **12.4 Aktualizace firmwaru**

#### **Běžná aktualizace**

Klikněte na **Start – Nastavení – Systém – Informace** pro ověření současné verze MCU, jádra, firmwaru, atd. Před aktualizací je nutné získat od dodavatele aktualizační soubor.

- 1) Zkopírujte soubor s příponou **.tar** do USB úložiště.
- 2) Vložte úložiště do USB slotu DVR.
- 3) Klikněte na **Start Nastavení Systém Údržba Aktualizace**. Zvolte USB úložiště a otevřete složku s aktualizačním souborem. Zvolte aktualizační soubor a klikněte na **Aktualizovat**. Během aktualizace se zařízení může restartovat. Nevypínejte zařízení, dokud není aktualizace dokončena.

*Poznámka: USB úložiště by mělo používat systém souborů FAT32.*

#### **Flash aktualizace**

- 1) Zkopírujte aktualizační soubor do USB úložiště.
- 2) Vložte úložiště do USB slotu DVR.
- 3) Restartujte DVR.

#### **Aktualizace přes Cloud**

- 1) Klikněte na **Start Nastavení Systém Údržba Cloudová aktualizace**.
- 2) Zaškrtněte **Automatická kontrola aktualizací** pro automatickou kontrolu aktuálnosti verze firmwaru. Pokud současná verze firmwaru není nejnovější, získejte nejnovější verzi přes Cloudový server a klikněte na **Aktualizovat**. Během aktualizace se zařízení může restartovat. Nevypínejte zařízení, dokud není aktualizace dokončena.

## **12.5 Import a export nastavení**

Můžete zálohovat nastavení DVR; také můžete importovat nastavení z jiného zařízení stejného typu. Vložte USB úložiště do příslušného slotu DVR, poté klikněte na **Start – Nastavení – Systém – Údržba – Zálohování a obnova**.

#### **Export nastavení**

Zvolte USB úložiště, poté určete, kam se konfigurační soubor má uložit, a klikněte na **Zálohovat**. Nakonec klikněte na **OK**.

#### **Import nastavení**

Zvolte USB úložiště, poté vyberte konfigurační soubor a klikněte ba **Obnovit**. Nakonec klikněte na **OK**.

## **12.6 Automatický restart**

Klikněte na **Start – Nastavení – Systém – Údržba – Automatická údržba**. Zaškrtněte **Povolit**, nastavte interval (ve dnech) a zadejte čas restartu. Klikněte na **Použít** pro uložení změn.

## **12.7 Log**

**Klikněte na Start – Nastavení – Systém – prohlížení logů**. Zvolte hlavní typ, poté klikněte na ikonu hodin pro nastavení počátečního a koncového času, nakonec klikněte na **Vyhledat**. Systém zobrazí seznam logů, které vyhovují zadaným kritériím. Pro export logu tento označte a klikněte na **Export**. Kliknutím na šipku u položky **Obsah** zobrazíte menu, jehož prostřednictvím můžete seznam logů filtrovat. Video log přehrajete kliknutím na

## **12.8 Systémové informace**

Klikněte na **Start – Nastavení – Systém – Informace**, poté klikněte na **Základní**, **Stav kamery**, **Stav alarmu**, **Stav disku**, **Stav sítě** pro zobrazení příslušných informací.

# **13 Vzdálený dohled**

## **13.1 Mobilní dohled**

- 1) V DVR zapněte NAT (viz kapacita 11.1.7).
- 2) **Stáhněte si software SuperCam Plus** do chytrého zařízení s operačním systémem iOS nebo Android a nainstalujte ho.
- 3) Spusťte SuperCam Plus a klikněte na **Add Device**. Poté klikněte na  $\Box$ a oskenujte QR kód DVR. Pro zobrazení QR kódu klikněte na **Start – Nastavení – Systém – Informace – Základní**.
- 4) Zadejte uživatelské jméno (User Name) a heslo (Password).

## **12.2 Přístup přes LAN**

- 1) Klikněte na **Start Nastavení Síť TCP/IP**. Nastavte IP adresu, masku podsítě, bránu a adresy DNS serverů.
- 2) Spusťte webový prohlížeč a zadejte do něj IP adresu DVR.
- 3) Můžete změnit jazyk kliknutím na rozbalovací menu v pravém horním rohu. Zadejte uživatelské jméno (User Name) a heslo (Password), poté klikněte na **Login**.

### *Poznámky:*

- *1) Ujistěte se, že DVR i PC se nacházejí ve stejné podsíti. Pokud je například IP adresa PC 192.168.1.41, IP adresa DVR musí být 192.168.1.X.*
- *2) Pokud HTTP port DVR není 80, je nutné ho uvést za dvojtečku na konci adresy (například http://192.168.1.41:81).*

## **13.3 Přístup přes WAN**

### **Přístup přes NAT**

- 1) Nastavte síťové parametry DVR (viz kapitola 11.1.1).
- 2) Zapněte funkci NAT a zadejte adresu NAT serveru (viz kapitola 11.1.7).

3) Spusťte webový prohlížeč a zadejte do něj adresu NAT serveru (výchozí adresa je www.autonat.com).Při prvním připojení je nutné stáhnout ovládací prvek. Zadejte sériové

číslo DVR (pro ověření sériového čísla klikněte na  $\Box$ ), uživatelské jméno (User Name; výchozí uživatelské jméno je **admin**) a heslo (Password; výchozí heslo je **123456**). Zvolte jazyk kliknutím na rozbalovací menu v pravém horním rohu a klikněte na **Login**.

#### **Přístup přes PPPoE**

- 1) Klikněte na **Start Nastavení Síť PPPoE**. Zaškrtněte **Povolit** a zadejte uživatelské jméno a heslo od poskytovatele. Nakonec klikněte na **Použít** pro uložení změn.
- 2) Klikněte na **Start Nastavení Síť Stav sítě** pro zobrazení stavu sítě.
- 3) Spusťte webový prohlížeč a zadejte do něj IP adresu DVR. Zadejte uživatelské jméno (User Name) a heslo (Password), poté klikněte na **Login**.

#### **Přístup přes router**

- *1)* Klikněte na **Start Nastavení Síť TCP/IP**. Zadejte IP adresu, masku podsítě, bránu a adresy DNS serverů.
- *2)* Nastavte HTTP port (je doporučeno ho změnit, protože výchozí port 80 může být obsazený) a zapněte funkci UPNP v DVR i routeru. Pokud router nepodporuje UPNP, je nutné nastavit přesměrování HTTP portu a serverového portu na lokální IP adresu DVR.
- *3) Otevřete webový prohlížeč a zadejte do něj WAN IP adresu DVR (IP adresu routeru) a HTTP port. Zadejte uživatelské jméno (User Name) a heslo (Password), poté klikněte na Login.*

*Poznámka: Pokud je WAN IP adresa dynamická, je nutné použít doménu. Klikněte na Start – Nastavení – Síť – DDNS pro nastavení parametrů DDNS (viz kapitola 11.1.4). Do webového prohlížeče potom zadejte doménu a HTTP port.*

## **13.4 Vzdálené ovládání**

Webový klient podporuje prohlížeče Internet Explorer 8-11, Firefox, Chrome (pouze verze starší než 45) pro Windows a Safari pro MAC. Při prvním připojení je nutné stáhnout ovládací prvek. V pravém horním rohu rozhraní se nacházejí následující tlačítka:

- **admin:** současně přihlášený uživatel
- **Logout:** odhlášení
- **Modify Password:** změna hesla
- **Local Settings:** lokální nastavení; nastavte počet momentek v sérii (Snapshots Number), složku pro ukládání momentek (Save Snaphots To) a složku pro ukládání záznamů (Save Record Files To); nakonec klikněte na **Apply** pro uložení změn

### **13.4.1 Vzdálené živé video**

Klikněte na **Live Display** pro přepnutí do režimu živého videa.

#### **Spuštění živého videa**

Označte okno, poté klikněte na  $\Box$  jméno kamery na levém panelu. Můžete také spustit živé video všech kamer kliknutím na **Levý panel**

Klikněte na šipku doleva pro skrytí panelu. Klikněte na šipku doprava pro zobrazení panelu. Na tomto panelu najdete seznam přidaných kamer a skupin. Číslo před lomítkem udává počet připojených kamer, číslo za lomítkem udává počet přidaných kamer. Pro vyhledání kamery zadejte její jméno do textového pole a klikněte na ikonu lupy. Pro aktualizaci seznamu kamer klikněte na  $|c|$ 

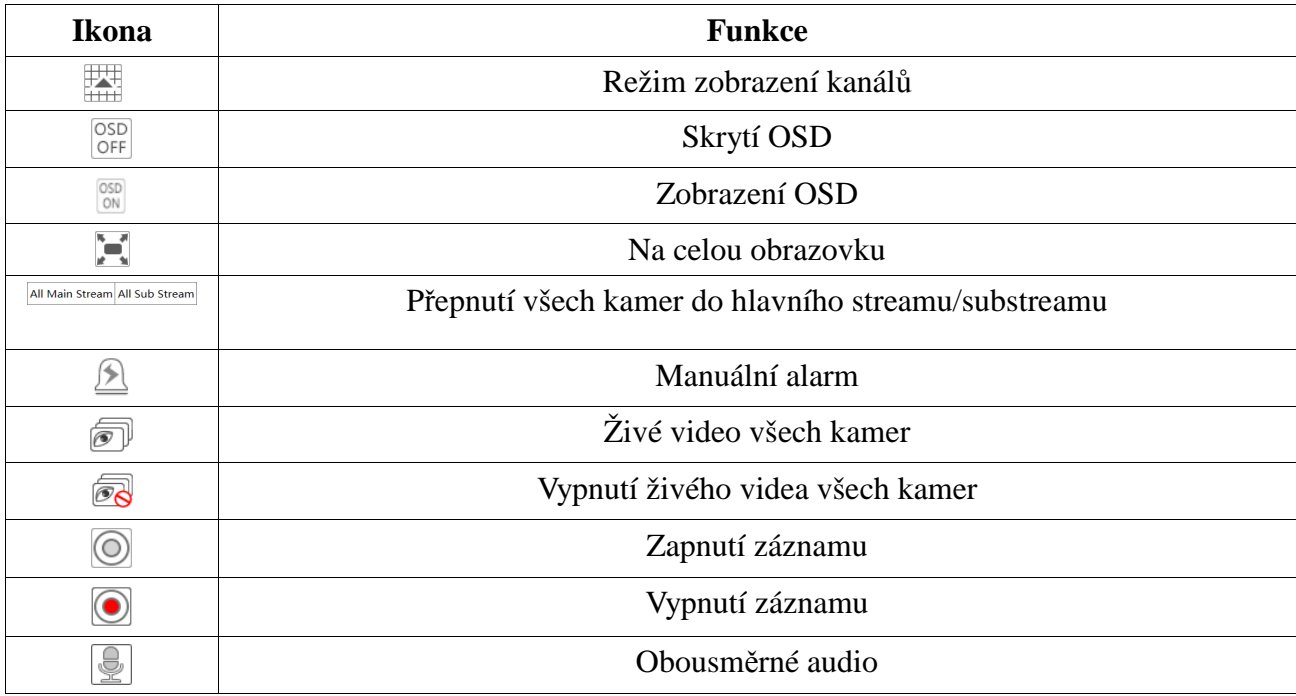

#### **Nástrojová lišta**

#### **Pravý panel**

Kliknutím na šipku směřující doprava panel skryjete, kliknutím na šipku směřující doleva panel zobrazíte. Klikněte na **PTZ** pro přepnutí na PTZ, klikněte na **Operation** pro přepnutí na operační panel.

#### **Operační panel**

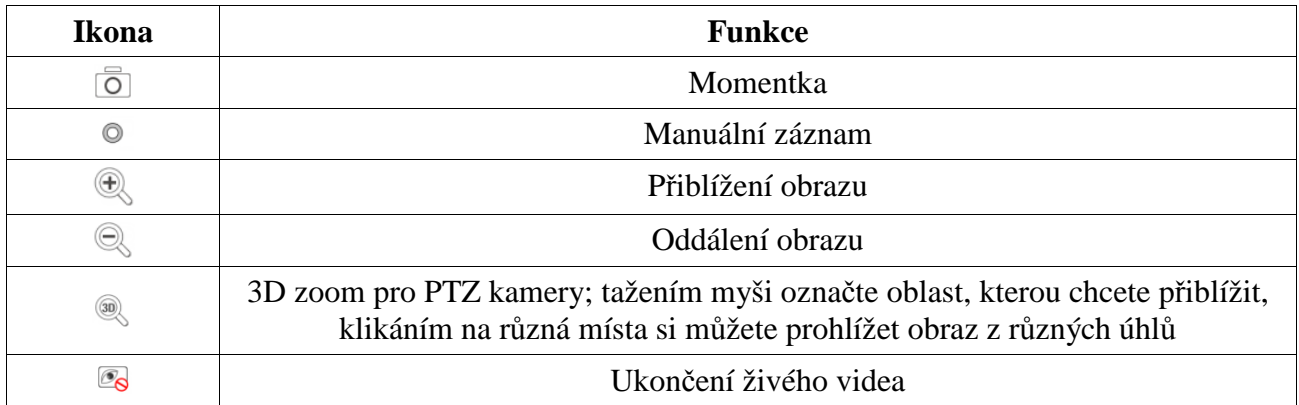

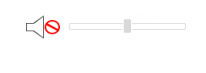

#### **PTZ panel**

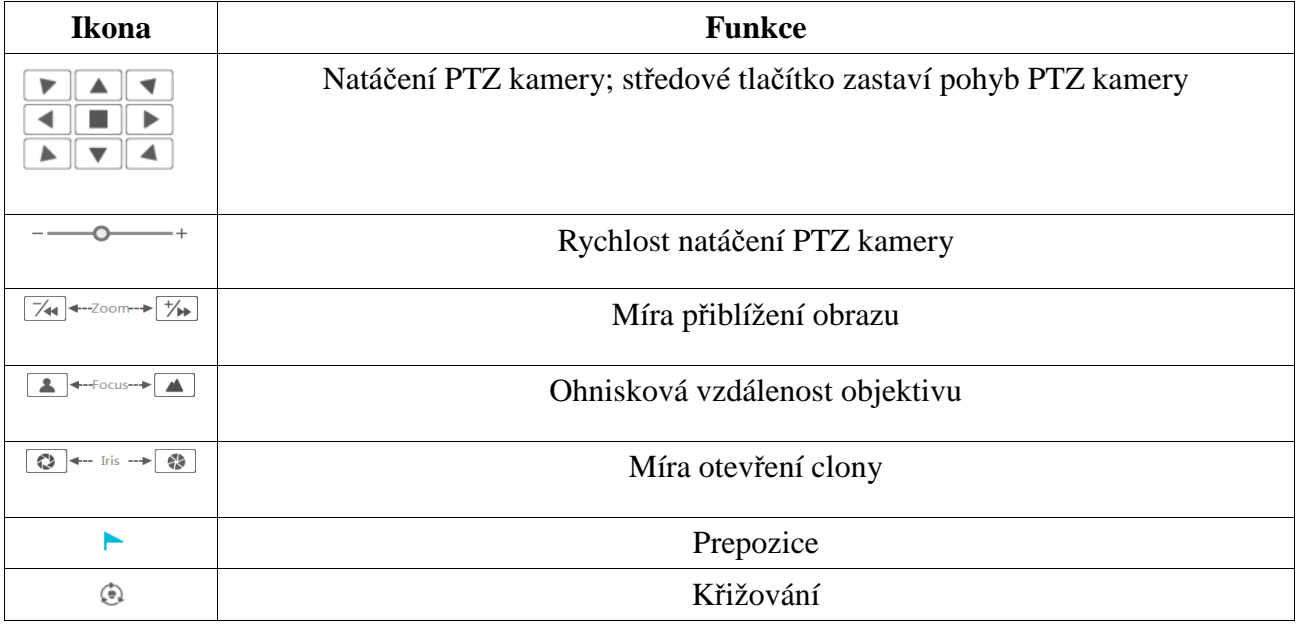

#### **13.4.2 Vzdálené přehrávání záznamů**

Klikněte na **Playback** pro přepnutí do režimu přehrávání záznamů.

- 4) Zaškrtněte typ/typy záznamu a kamery na levém panelu. Pomocí kalendáře nastavte den.
- 5) Klikněte na **Search**. Záznam přehrajete jeho označení a kliknutím na **Play** nebo kliknutím na časovou osu. Ovládání je stejné jako u lokálního přehrávání (viz kapitola 8.2).

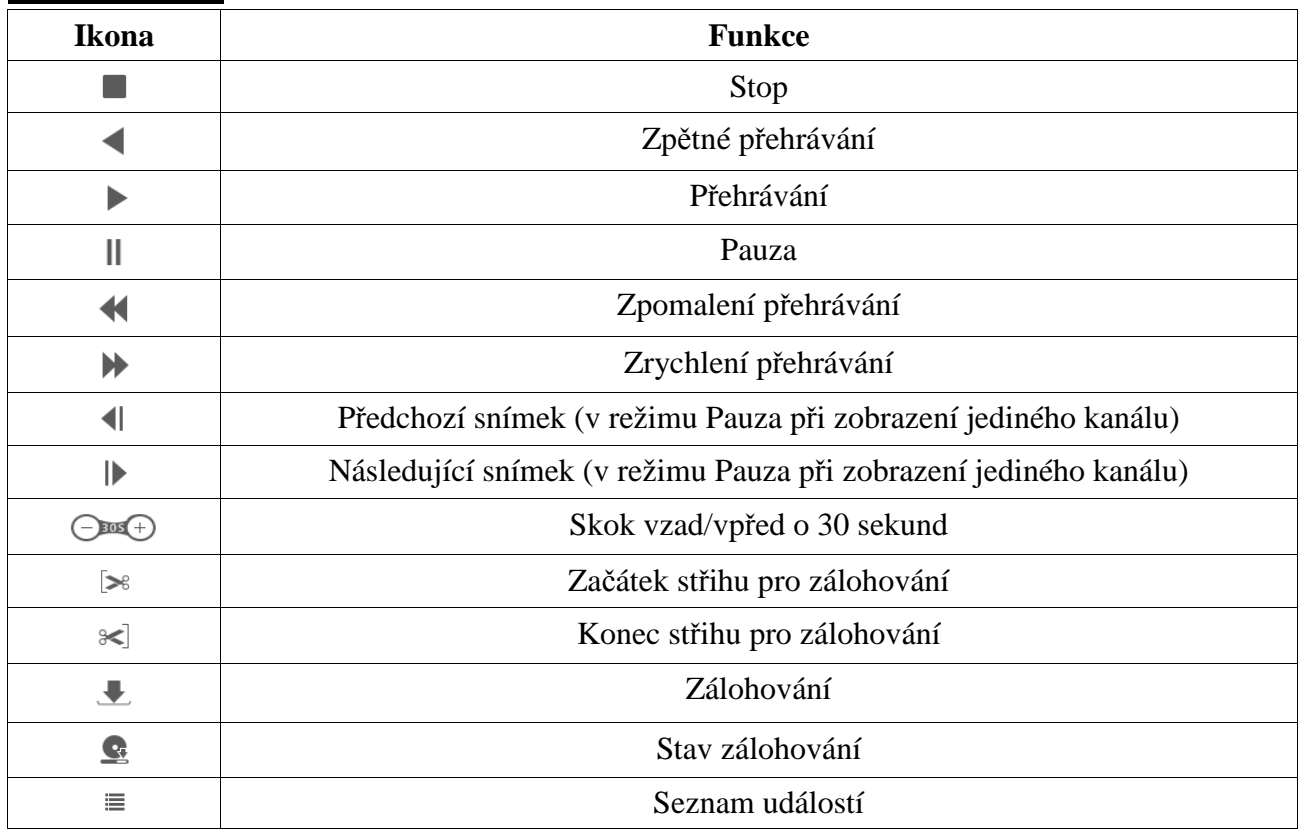

#### **Nástrojová lišta**

### **13.4.3 Vzdálené zálohování**

Klikněte na **Backup** pro přepnutí do režimu zálohování.

#### **Vyhledání podle událostí**

Zaškrtněte typ/typy události v levém panelu, poté klikněte na ikonu kalendáře pro zadání počátečního a koncového času. Zaškrtněte kamery a klikněte na Zaškrtněte záznamy, poté klikněte na **Backup** pro zálohování těchto záznamů.

#### **Vyhledávání podle času**

Klikněte na ikonu kalendáře na **levém panelu pro nastavení počátečního a** koncového času.

#### **Stav zálohování**

Klikněte na **Backup Status** pro zobrazení všech zálohovacích úkonů. Klikněte na **Pause** pro pozastavení úkonu. Klikněte na **Resume** pro obnovení zálohování. Klikněte na **Delete** pro smazání úkonu.

#### **13.4.4 Inteligentní analýza**

**Tato funkce je dostupná pouze u modelů s fukcí Rozpoznání tváře.** Klikněte na **Inteligentní analýza**. Zde můžete nastavovat parametry chytrého vyhledávání, zobrazovat statistiku, nastavovat databázi, docházku a odbavování.

#### **13.4.5 Vzdálené nastavení**

Klikněte na **Function Panel**. Vzdálené nastavení je stejné jako lokální nastavení.

## **Příloha A: Nejčastěji kladené dotazy**

#### **Otázka: Proč DVR nemůže nalézt HDD?**

Odpovědi:

- a) Ujistěte se, že datový a napájecí kabel jsou správně připojené.
- b) U DVR s krytem 1U a 1U Small je možné, že napájecí adaptér nemá dostatečný výkon. Použijte napájecí adaptér přiložený k DVR.
- c) Ujistěte se, že HDD je kompatibilní s DVR (viz příloha C).
- d) HDD je poškozen. Vyměňte HDD.

#### **Otázka: Proč není obraz na některých nebo všech pozicích?**

Odpovědi:

- a) Ujistěte se, že DVR podporuje rozlišení kamer.
- b) Ujistěte se, že síťové kabely jsou v pořádku a síť je správně nastavena.
- c) Ujistěte se, že analogové kamery jsou správně zapojeny.
- d) Ujistěte se, že switch i síť fungují správně.

#### **Otázka: Proč se po zapnutí DVR na monitoru nic neobjeví?**

Odpovědi:

- a) Ujistěte se, že HDMI/VGA kabel je správně připojen.
- b) Ujistěte se, že monitor podporuje rozlišení 1280x1024, 1920x1080, 2560x1440 nebo 4Kx2K (3840x2160). DVR se nedokáže automaticky přizpůsobit monitoru s rozlišením menším než  $1280x1024 - v$  takovém případě se buď objeví zpráva "Rozlišení není podporováno" nebo se neobjeví vůbec nic.

#### **Otázka: Co mám dělat, když jsem zapomněl/a heslo?**

Odpovědi:

- a) Heslo uživatele **admin** může být resetováno pomocí bezpečnostní otázky. Klikněte na **Upravit bezpečnostní otázku** v přihlašovacím okně, poté zadejte správnou odpověď na otázku, která se objeví. Heslo uživatele **admin** bude nastaveno na **123456**. Pokud zapomenete i odpověď na bezpečnostní otázku, kontaktujte dodavatele.
- b) Hesla ostatních uživatelů mohou být resetována uživatelem **admin** (viz kapitola 10.1.2).

#### **Otázka: Proč nemohu přidat IP kameru?**

Odpovědi:

a) Zbývající šířka pásma není dostatečná. Při přidávání IP kamery se podívejte do spodní části rozhraní. Zde je zobrazena celková a zbývající šířka pásma. Pokud jsou nároky nové kamery větší než zbývající šířka pásma, kamera nebude přidána. Snižte přenosovou rychlost ostatních kamer pro uvolnění šířky pásma. Je doporučeno používat funkci **Rychlé přidání** pro hromadné přidávání IP kamer.

#### **Otázka: Proč se IP připojená k PoE portu automaticky nezobrazí v seznamu kamer?** Odpovědi:

- a) Ujistěte se, že PoE port není zabrán jinou IP kamerou. Jako příklad uveďme šestnáctikanálové NVR s 8 PoE porty. Kanály 1-8 jsou klasické porty, kanály 9-16 sou PoE porty. Při přidávání kamer budou porty zabírány postupně. Pokud přidáte 12 IP kamer, 4 POE porty budou zabrány a kamery připojené k těmto portům se na seznamu neobjeví. Buď
	- zapojte kameru do volného PoE portu, nebo smažte kameru, která příslušný port zabrala. b) Ujistěte se, že IP kamera a interní Ethernetový port se nacházejí ve stejné podsíti.
	- c) Ujistěte se, že maximální počet IP kamer není překročen.

### **Otázka: Proč se neobjeví obraz u PoE kamery připojené přes ONVIF?**

Odpovědi:

a) Ujistěte se, že uživatelské jméno a heslo jsou správné. Pro změnu parametrů kamery klikněte na **Start – Upravit kameru**. Poté klikněte na ikonu tužky.

### **Otázka: Proč DVR nenahrává?**

Odpovědi:

- a) HDD není zformátován. Zformátujte HDD.
- b) Nebyl nastaven časový plán pro manuální záznam. Nastavte časový plán manuálního záznamu (viz kapitola 7.3.2).
- c) HDD je plný a není zapnutá funkce Recyklace záznamů. Zapněte recyklaci záznamů (viz kapitola 7.1.2).
- d) V příslušné diskové skupině jsou pouze kamery a žádný disk. Přiřaďte HDD k této diskové skupině.
- e) HDD je poškozen. Vyměňte HDD.

#### **Otázka: Proč se k NVR nemohu připojit přes IE?**

Odpovědi:

- a) Ujistěte se, že verze prohlížeče je alespoň 8.
- b) Připojení může být blokováno firewallem nebo antivirovým programem. Vypněte firewall/antivirový program.
- c) Vaše IP/MAC adresa je na seznamu zakázaných adres, nebo není na seznamu povolených adres.

#### **Otázka: Proč nemohu stáhnout ovládací prvek ActiveX?**

Odpovědi:

- a) V IE klikněte na **Nástroje Možnosti Internetu Zabezpečení Vlastní úroveň**. Zde klikněte na **Povolit** u položek **Stahovat nepodepsané ovládací prvky ActiveX** a **Inicializovat a skriptovat ovládací prvky ActiveX, které nebyly označené jako bezpečné pro skriptování**.
- b) ActiveX může být blokován ostatními ovládacími prvky nebo antivirovým programem. Odinstalujte všechny ostatní ovládací prvky a/nebo vypněte antivirový program.

#### **Otázka: Jak přehrát soubor ze zálohy?**

Odpovědi:

- a) *Lokální záloha:* Zálohu uloženou ve formátu AVI lze přehrát v libovolném multimediálním přehrávači. Zálohu uloženou ve formátu RPAS lze přehrát pouze speciálním přehrávačem. Pokud je záloha uložena ve formátu RPAS, zkomprimovaný instalátor přehrávače bude přiložen k záloze.
- b) *Vzdálená záloha:* Zálohu lze uložit pouze ve formátu AVI. Tuto zálohu lze přehrát libovolným multimediálním přehrávačem.

*Poznámka: Pokud je při nahrávání vypnutý zvuk, při přehrávání zálohy nebude nic slyšet.,*

## **Příloha B: Orientační výpočet kapacity disku**

Nároky na kapacitu úložiště závisí převážně na rozlišení, typu záznamového streamu a přenosové rychlosti. Různé parametry způsobují různé nároky na kapacitu disku při stejné době záznamu. Čím vyšší je rozlišení, přenosová rychlost a záznamový stream, tím vyšší jsou nároky na kapacitu disku. Výpočet se řídí následujícím vztahem:

#### **Kapacita disku (MB) = Přenosová rychlost (kb/s) / 1024 / 8 \* 3600 \* Počet hodin denně \* Počet dní \* Počet kanálů**

3600 reprezentuje 1 hodinu; 1 TB = 1024 GB, 1 GB = 1024 MB, 1 MB = 1024 kB, 1 bajt = 8 bitů

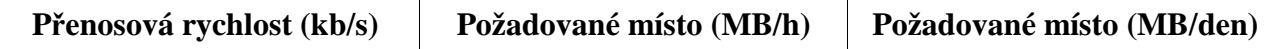

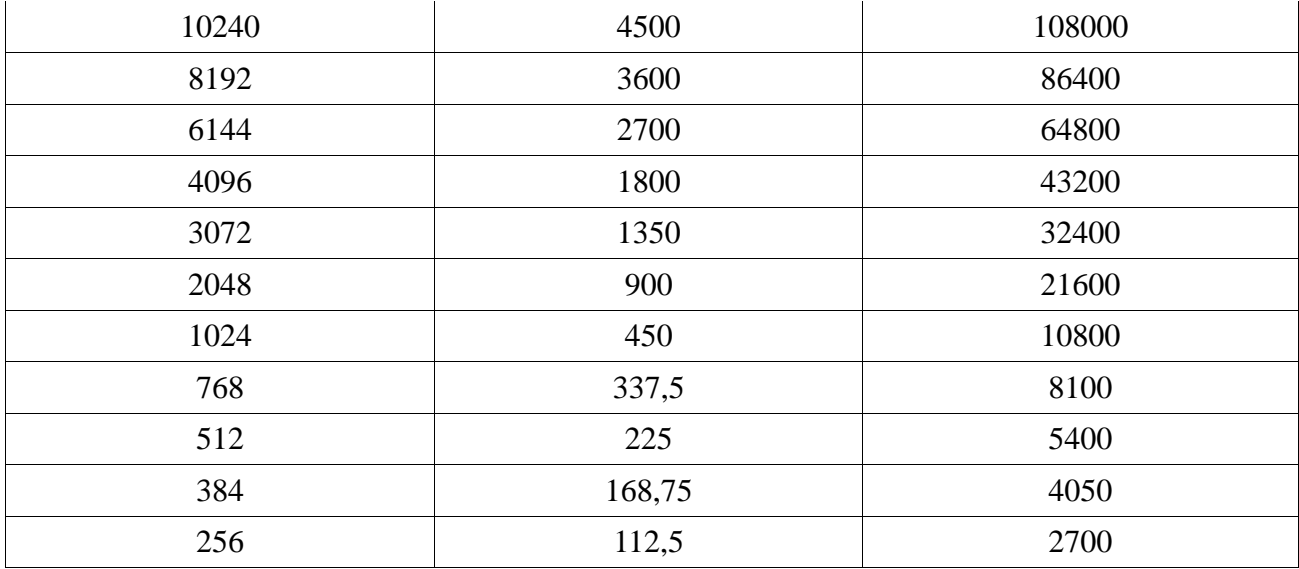

Tabulka níže uvádí nároky na kapacitu disku při nepřetržitém záznamu po dobu 30 dní.

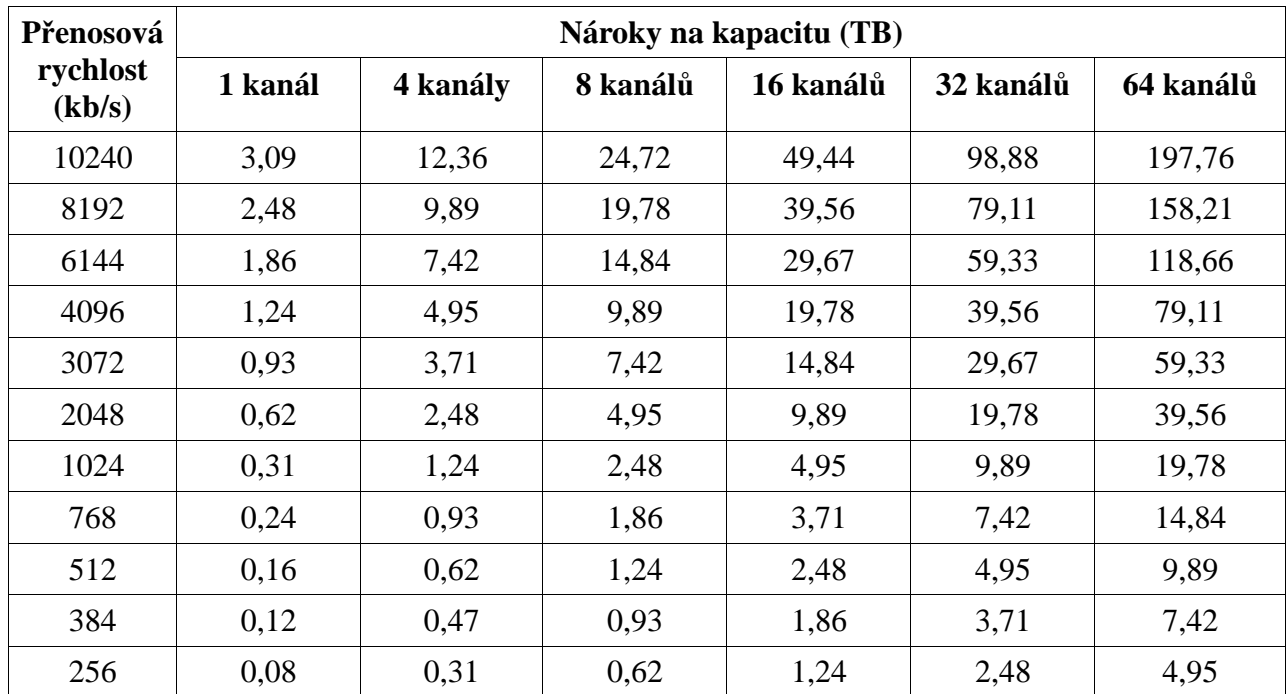

# **Příloha C: Kompatibilní zařízení**

### **Pevné disky**

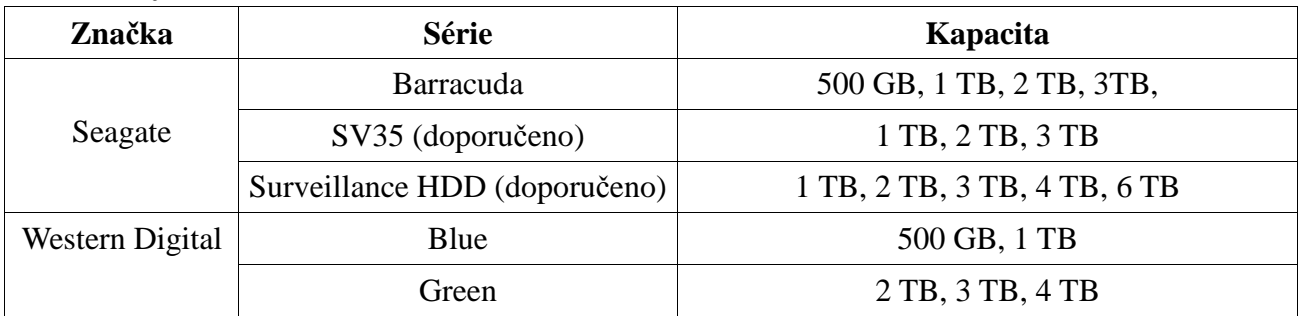

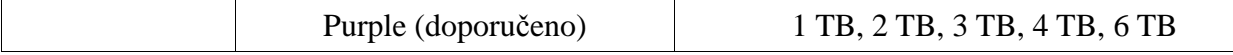

#### **USB úložiště**

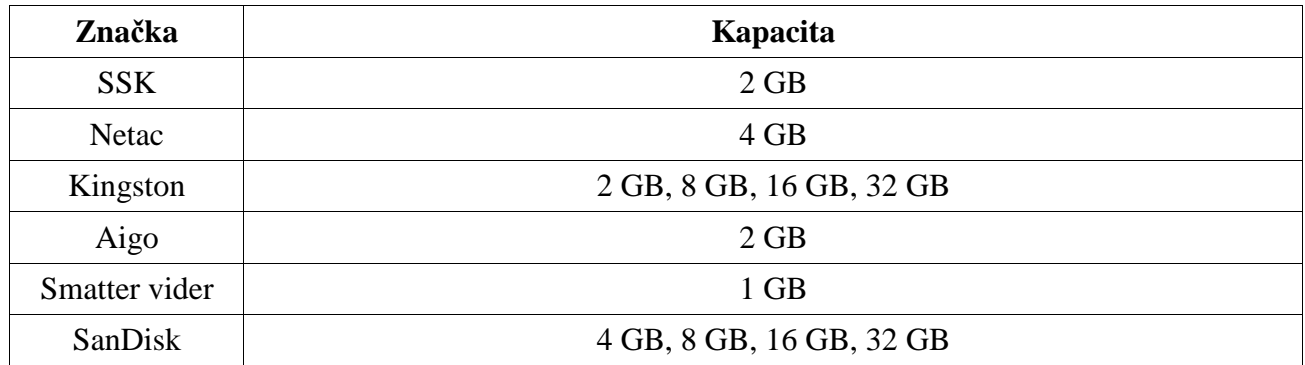